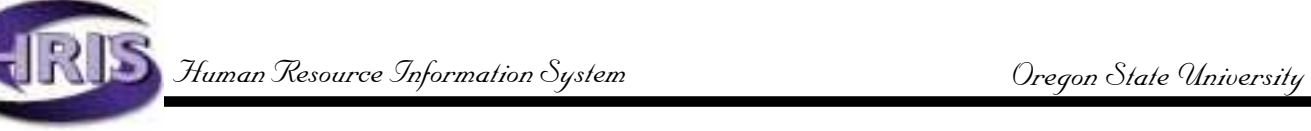

# Using PHAHOUR *the Online Time Entry Form*

# Completing time Entry for an Employee

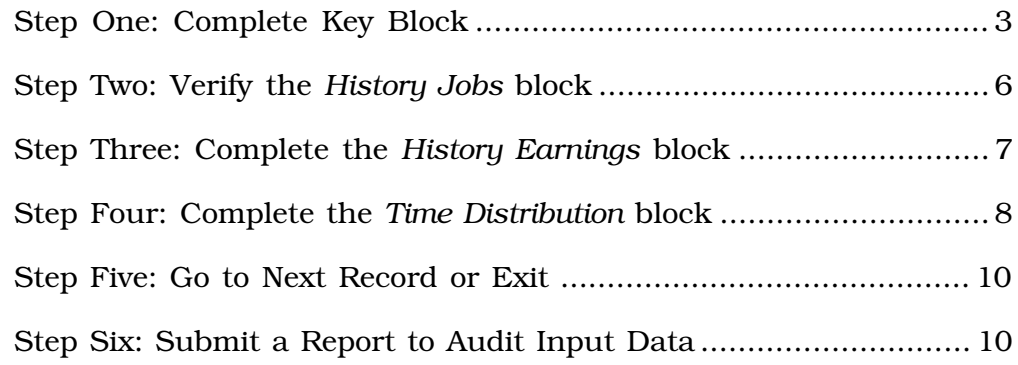

# Appendix A: PHAHOUR Examples

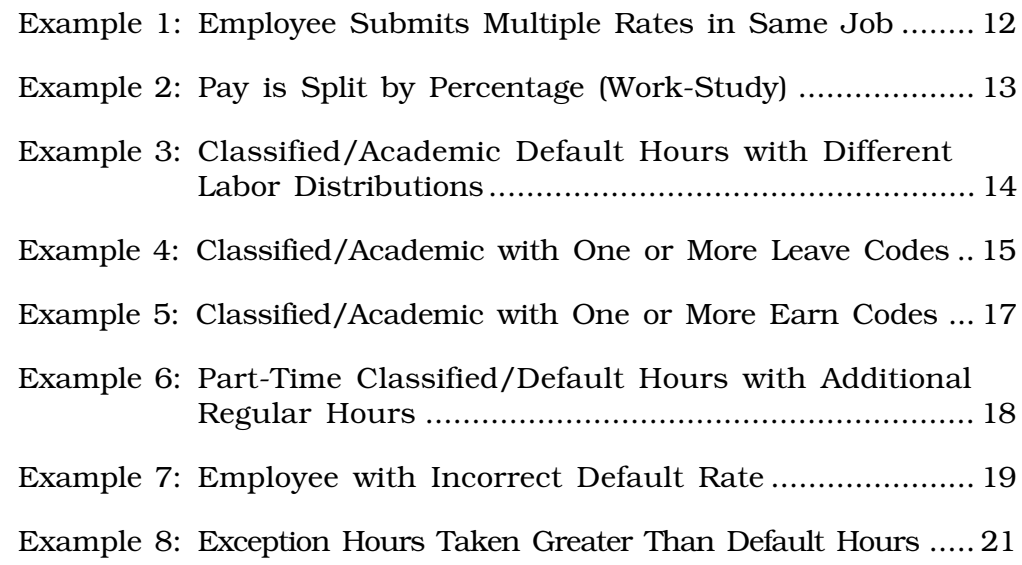

# Appendix B: Earn Code Tables

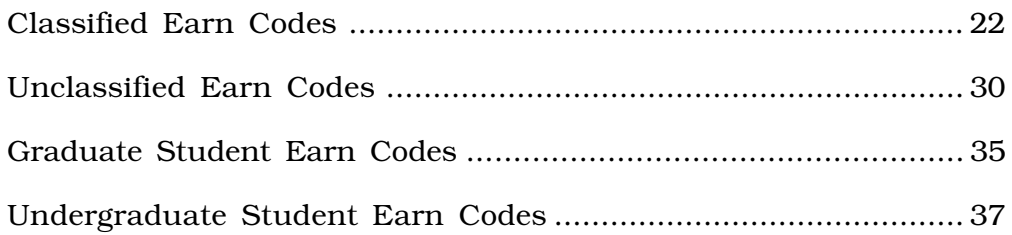

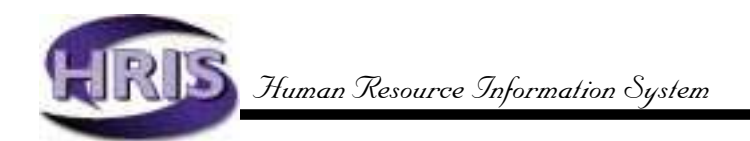

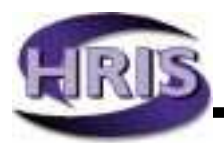

# Completing Time Entry for an Employee

# PHAHOUR—Online Time Entry Form

PHAHOUR allows monthly entry of hours for hourly employees, exception time for salaried employees, changes in time/labor distribution, and entry of leaves accrued and taken.

#### Access the Online Time Entry Form by typing *PHAHOUR* in the *Direct Access* field of the initial Banner screen and pressing Enter.

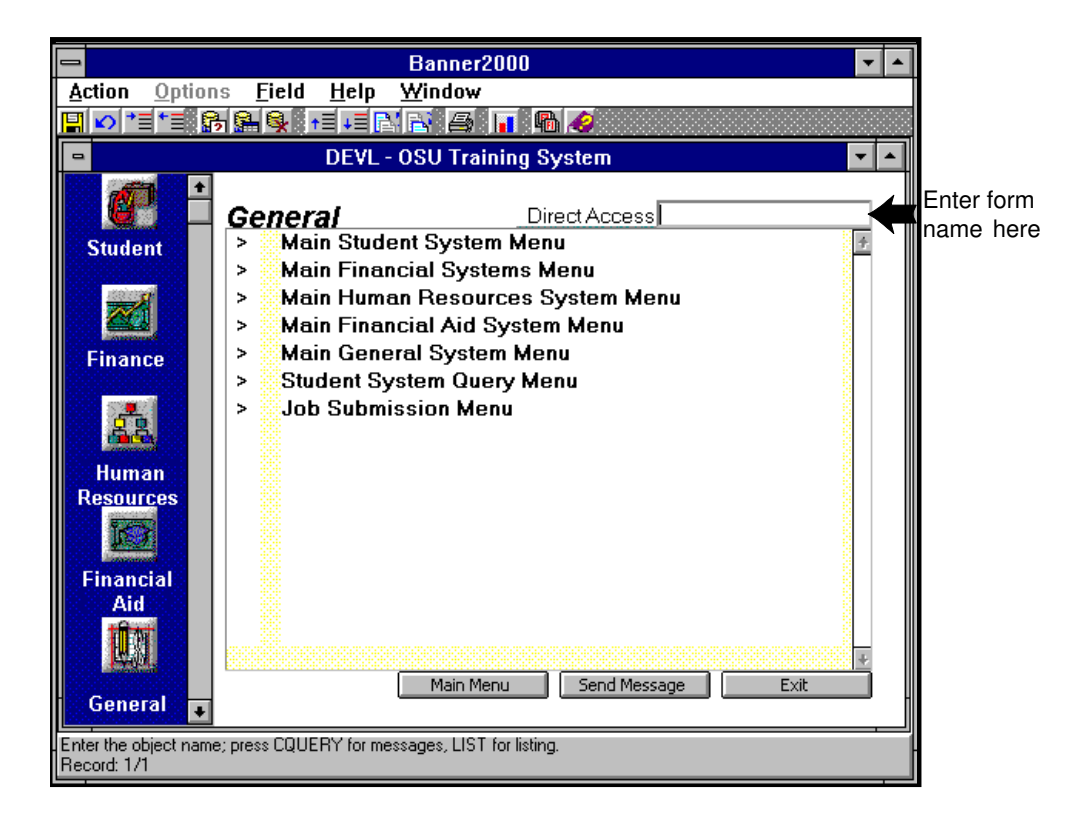

# Step ONE: Complete *Key Block*

A. In PHAHOUR's *root window*, enter the three *Key Block* fields for the current pay period:

YEAR — four digits (e.g., 1998) PAYROLL ID — always "MO" (monthly payroll) PAYROLL NUMBER — calendar months 1 through 12  $(e.g., 1 = January)$ 

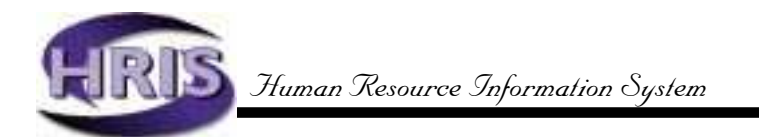

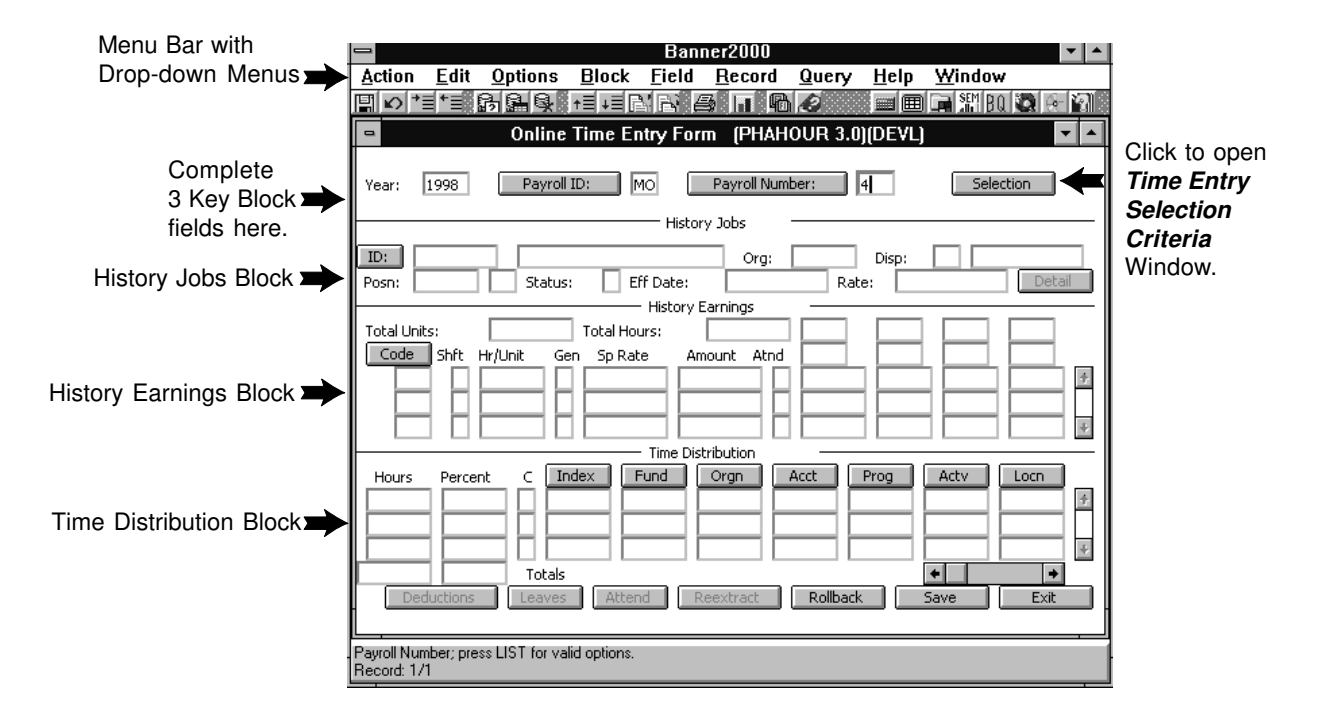

B. [Tab] to open the *Time Entry Selection Criteria* window (or click the Selection button). The Begin, End, and Check dates for the pay period defined in the *root window* default to the first three fields of this window. The cursor will be located in the first blank field (COA).

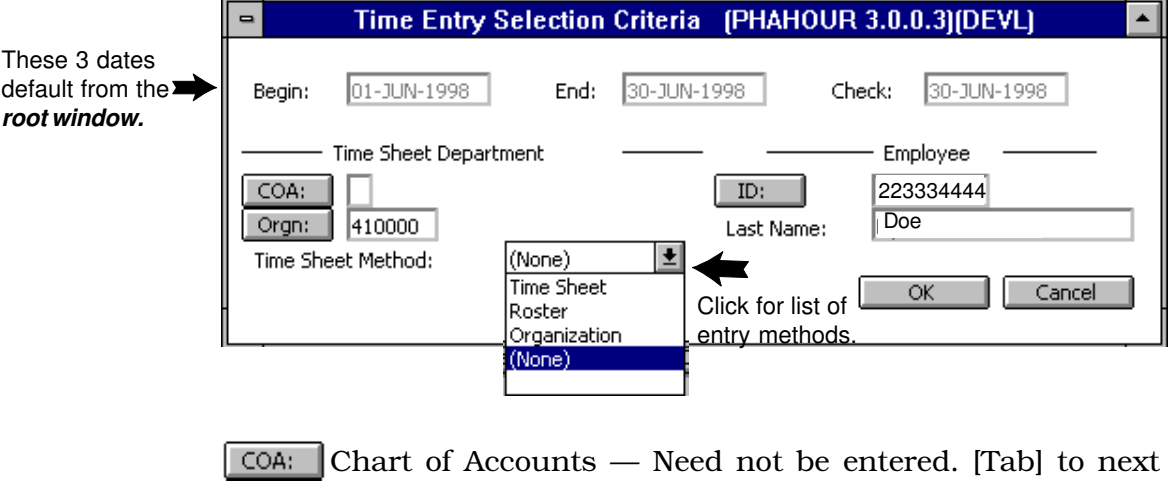

field. Orgn: Enter Employees' Home Org Number. Cursor moves to

next field.

*NOTE: Org-level security limits you to a specific range of organization numbers. If you enter an org number outside of the range for which you have been approved, you will receive an error message: <Query caused no records to be retrieved>.*

Time Sheet Method: Click arrow for list of entry methods.

- If you selected Time Sheet: In the *Time Entry Selection Criteria* window, click [OK]. You will be returned to the *History Jobs* block where the first record in the alpha-list of hourly employees for the specified "Orgn" will display.
- If you selected Organization: In the Time Entry Selection Criteria window, click [OK]. You will be returned to the *History Jobs* block, where the first record in the alpha-list of salaried employees for the specified "Orgn" will display.
- If you selected None: In the Time Entry Selection Criteria window, click [OK]. You will be returned to the *History Jobs* block, where the first record in the alpha-list of salaried and hourly employees for the specified "Orgn" will display.
- Roster is not a valid OSU option.

You may also [Tab] to the ID field of the *Time Entry Selection* **Criteria** window and enter the employee's ID number to call a specific employee's record.

If you know the employee's last name, you may also [Tab] to the Last Name field of the *Time Entry Selection Criteria* window and enter the name. Click OK or press Enter twice. The first employee with that last name displays in the *History Jobs Block.* The Record Indicator in the *Auto Help Line* shows the number of records that exist under that last name. [Record>Next Record] or Arrow Down to the name you need and continue to Step Two.

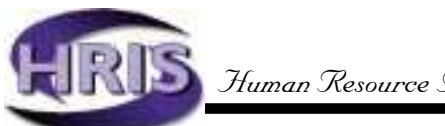

# Step TWO: Verify Data in *History Jobs* Block

A. Employee data defaults to the History Jobs Block.

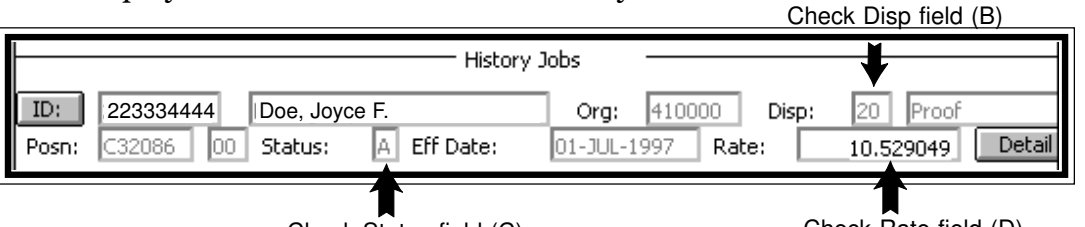

Check Status field (C)

- Check Rate field (D)
- B. Check the Disp field. The disposition indicates the status of a specific record within the payroll process.
	- 05 = Error exists in employee pay record \*
		- $10 =$  Waiting for time entry
		- 15 = Time has been entered but needs correction. Re-enter hours.
	- 20 = Salaried employee; time may be added
	- PHAHOUR will not allow you to save records that are at \* disposition 05.
- . Contact the Payroll Office for further instruction.
- C. Check the Status field. *FYI: This status code matches the job status on PEAEMPL and NBAJOBS.*
	- $A =$  Active
	- $B =$  Leave without pay with benefits
	- $F =$  Leave with full pay with benefits
	- $L =$  Leave without pay without benefits
	- $P =$  Leave with partial pay with benefits
	- T = Terminated

*NOTE: When a job has a status of B, F, L, or P, earn codes other than "REG" or "SAL" will default in the History Earnings block. Do not change default earn codes.*

- D. Check the Rate field to verify that the job pay rate is correct. *NOTE: Due to the PHAHOUR calculation process, the rate will display six decimal places.*
- E. If hours have defaulted for the first employee, **and** if no exception time needs to be reported, arrow down, page down, or click the [Next Record] button on the toolbar to move to the next employee's time entry record.
- F. If hours did not default, or if there is exception time to be reported for an employee, click the [Next Block] button on the toolbar or Ctrl+PgDn to move to the *History Earnings* block*.*

*NOTE: You may click the* **button for limited additional** *information, such as contract type and employee class.* Detail

# Step THREE: Complete *History Earnings* Block

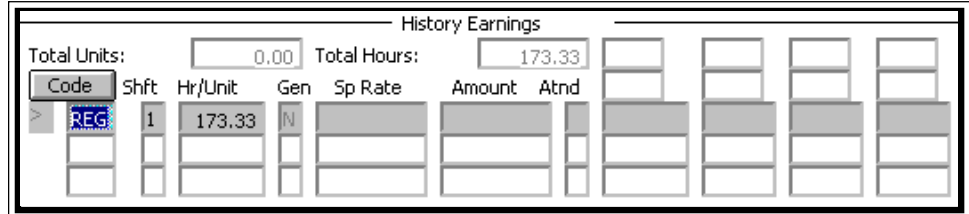

A. **Total Units:** Records units for unit-based earn codes.

Total Hours: Defaults. Amount changes with the entry of exception and leave hours.

Code: REG (Regular earnings code) or SAL (Salary Earnings Code) are common defaults. Other earn codes may default for grad students, stipends, etc. *NOTE:This is not applicable for hourly employees*.

Shft: "1" defaults. If field does not reflect "1," it must be entered.

Hr/Unit: If the code is REG or SAL and you selected [Organization] or [None] in the *Time Entry Selection Criteria* window and the employee is a salaried employee, then the Hr/Unit and Amount fields will default the correct information. Verify the information and enter or edit hours as necessary. *NOTE: Do not edit SAL Hrs. Edits to SAL, or other job rate earn codes on unclassified and grad students, will not change total pay; it will only affect the rate Banner uses to calculate salary.*

**Gen:** Not a valid OSU field. [Tab] to next field.

Sp Rate: Certain earn codes will require that the user input a corresponding rate in the Sp Rate (Special Rate) field. *NOTE: Backspacing from the Sp Rate field will call "Deemed." This is not a valid field. Backspace again to call the Hrs field.*

Amount: After saving, this field will fill only for earn codes that use a special rate. For earn codes that use job or table rates, the field will remain blank after saving.

Atnd: Not a valid OSU field.

B. To enter additional hours, e.g., overtime, shift differential, etc.:

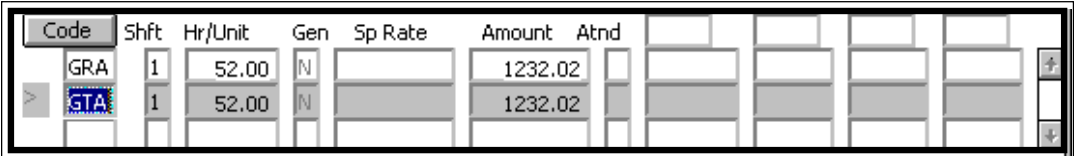

The "greater than" caret at the left of the [Code] field indicates the active record. [Down Arrow] to move to the next line. Enter

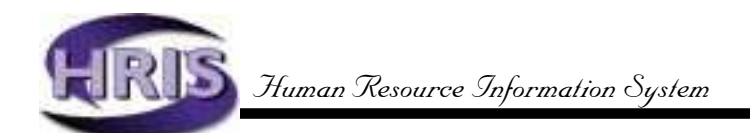

new code. You will find a list of valid earn codes in Appendix B. Only those codes listed are valid OSU codes.

[Tab] to Hr/Unit field and enter number of hours. [Tab] to Sp Rate field and input special rate, if applicable.

After all earn codes are entered, place cursor in one of the fields within the block just completed and . . . **SAVE!** 

[Next Block] to move to *Time Distribution* block.

# Step FOUR: Complete *Time Distribution Block*

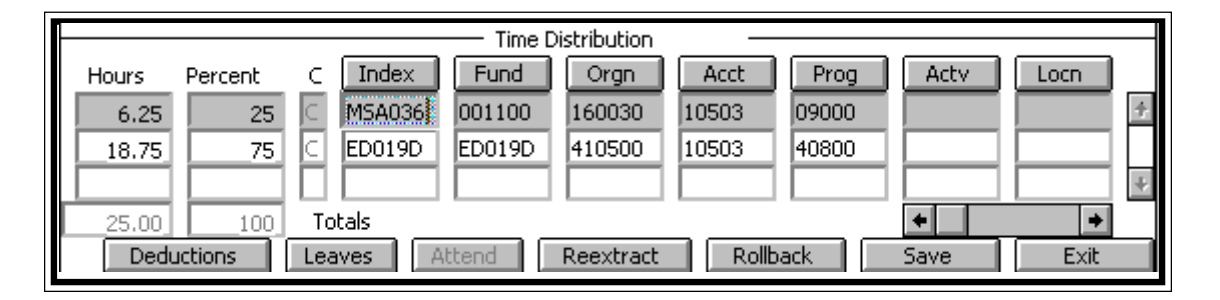

A. [Next Block] or click to place cursor in the Index field. Verify that the Index, Account Code, and optional Activity codes are correct. If data is correct, you may go to Step 5.

If data is incorrect, input appropriate changes. Notice that any changes made in the Index field will also require input to the Acct field and Actv (Activity Code) field.

Click to place cursor in the Hours field. The Hours and Percent fields reflect calculations for data entered in Step Three. The > in the History Earnings block indicates the specific earn code for which data is currently displayed in the **Time Distribution** block. Change percent distributions if necessary. Calculations will change automatically. (See Appendix A, Example 2, for procedures to follow when earn codes require percent distribution changes.)

The percent column must always equal 100. The hours must equal the hours entered in the History Earnings block. If, after completing the *Time Distribution* block, the percent column does not equal 100, or History Earnings Hrs. don't match those in the Time Distribution block Hours column, take the following steps to correct:

• Make sure you are in the first record of the *Time Distribution* block.

- Click on the Options selection on the Menu Bar and select "Correct Labor Distribution Dollars." The labor distribution amount will automatically round correctly.
- B. Before entering earn codes to reflect leave taken (vacation, sick, etc.), access the Leave Balances window by clicking the Leaves button at the bottom of the PHAHOUR form and confirm current available balances.

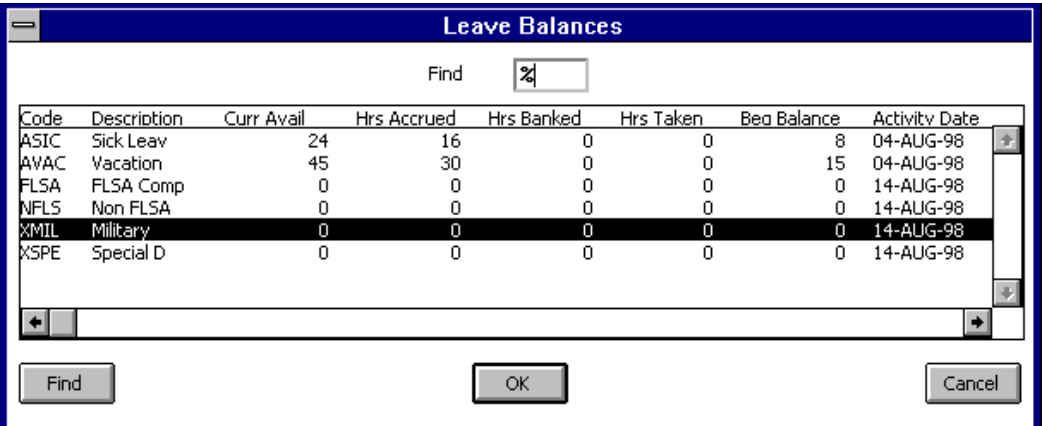

The data columns of the Leave Balances window provide the following information:

- Current Available: Current available balance reflects previous month balance, plus current month accrual.
- Hours Accrued: Total number of hours accrued since the beginning of fiscal year. (Not used at OSU.)
- Hours Banked: Hours not added into the current available balance. Not available for use until added to Hours Accrued.
- Hours Taken: Total number of hours taken since the beginning of fiscal year. (Not used at OSU.)
- Beginning Balance: Total number of hours available for employee use since beginning of fiscal year. (Not used at OSU.)
- Activity Date: Date record was last updated. (Not used at OSU.)

*NOTE: If current available leave balances are insufficient, refer to Appendix A, Example 4, for further instructions.*

When Time Distribution and Leave Entry is complete . . .

#### SAVE!

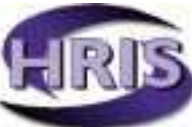

C. If entering another earn code for the same person, click in the next blank record under Code to return to the *History Earnings* block and continue. *NOTE: When you move to the Time Distribution block, be certain you are entering information for the record designated by the "greater than" sign in the History Earnings block.*

When the employee's time entry record is complete…

#### SAVE!

*NOTE: You may receive a message that says, <No Change to Save>, this means the information just entered was saved automatically. Do not rely on this! Please save your work!*

## Step FIVE: Go to Next Record or Exit

- A. To go to the next employee in the alpha list, place the cursor in the field next to the ID button in the *History Jobs* block. Arrow down to select the next employee. You may also enter the employee's ID and [Tab] to bring in the new employee's data.
- B. When all employees are entered and saved, exit PHAHOUR by clicking the [Exit] button on the lower right-hand corner of the form. You will return to the initial Banner screen.

## Step SIX: Submit a Report to Audit Input Data

- A. In the Direct Access field of the initial Banner screen, type PHR0030 to move to the Job Submission form, GJAPCTL.
- B. The form opens to process PHR0030, the Time Entry Audit Report. [Next Block] to the Submit Time field in the *Printer Control* block. Backspace to delete the default settings and [Next Block] to enter the current time. Today's date, with a submit time of 18:00:00, displays and the cursor moves to the *Parameters Values* block.

Jobs are usually set to run off-shift (after 6:00 p.m. and before 6:00 a.m.) Monday through Friday and anytime on Saturday and Sunday. However, due to the short time window for entering time and leave, you should enter the current time so the report will print immediately. (See the HRIS document, *Using the Job Submission Forms,* for more information on printing reports.)

C. To select a printer, [Previous Block] to return to the *Printer Control* block and click the Printer button. A pop-up window displays the printers you can access. Highlight a printer selection and click OK. *NOTE: Your Departmental Computer Administrator (DCA) may help you add your printer to the selection list.*

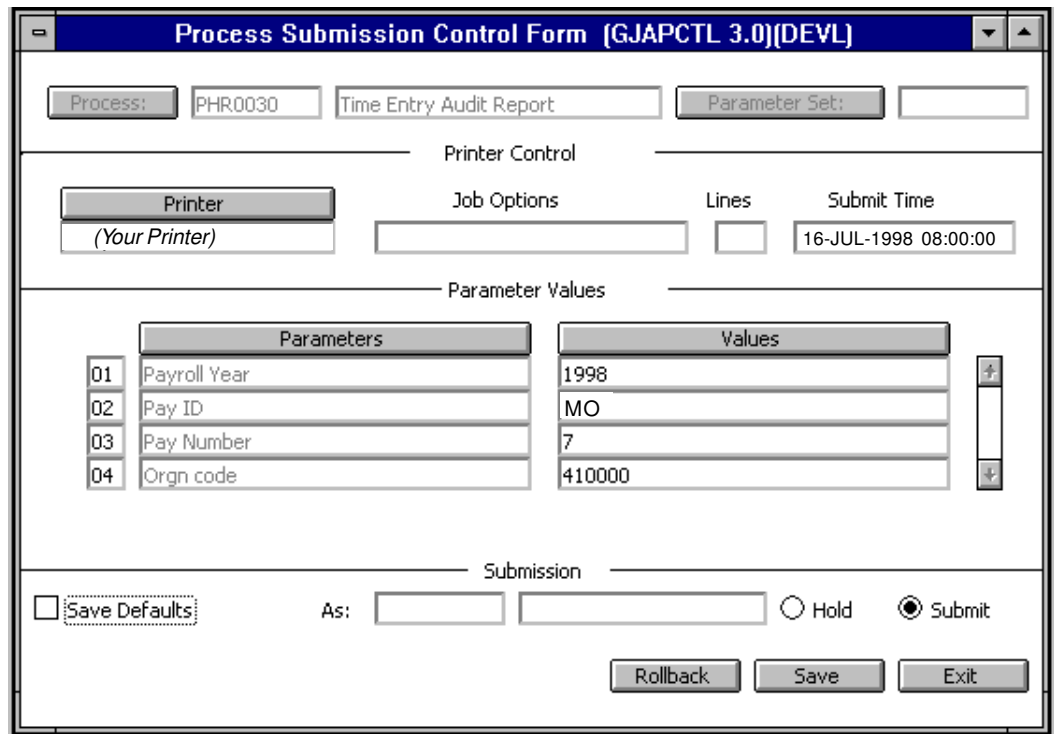

D. [Next Block] to the *Parameter Values* block. Some values may display from the system or from your last Job Submission session.

Click in each Values field and enter the value for the Time Entry just completed. Click the Values button for a list of Time Entry Audit Report values for each field.

E. When all Values are entered, [Next Block] to the Submission block. Click the Submit button and [Save] to send the job to the print queue. If there are no errors, the cursor is returned to the Job Name field in the *Key Block* and you may [Exit] GJAPCTL. (See "Using the Job Submission Forms" for more information.)

## You're done!

*See Appendix A for examples of possible scenarios that may occur as you complete your monthly time entry. You may also check the PHAHOUR "Frequently Asked Questions" (FAQ) section of the HRIS web site for further information.*

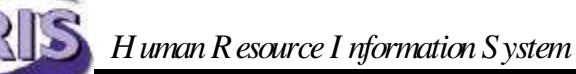

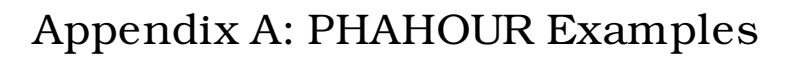

# Example 1:

Employee Submits Multiple Rates within Same Job

#### A student employee submits the following data on the appropriate Timesheet.

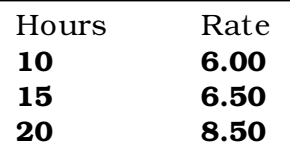

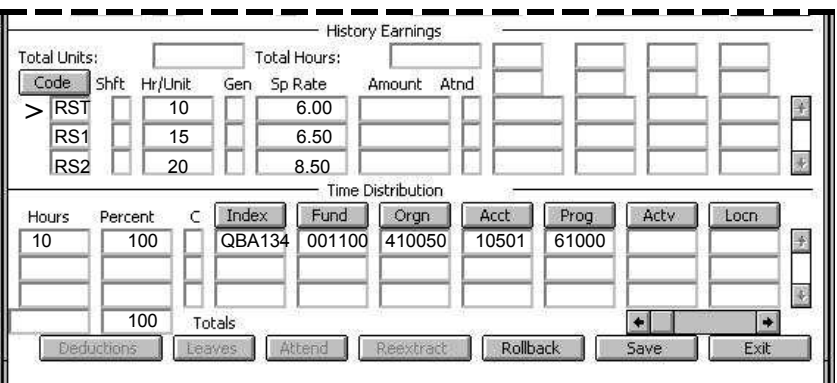

## Steps:

- 1. Determine correct earn code for each rate on the timesheet, RST, RS1, RS2, etc. Refer to the earn code Descriptions, also available on the Web.
- 2. Enter the first earn code and the corresponding hours and rate in the *History Earnings block.*
- 3. [Next Block] to the *Time Distribution* block and update the labor distribution. Remember: The labor distribution will only show the hours and earn code for the earn code marked by the caret ( >).

#### SAVE!

- 4. [Next Block] to the *History Earnings* block and enter the second line of pay.
- 5. Repeat Steps 2 and 3.
- 6. Continue until all pay has been entered.
- 7. Check your work and . . . SAVE!

# Example 2:

# Pay Is Split by Percentage (Work-Study)

A work-study student submits the following data on the Federal Work-Study Program Time Certificate:

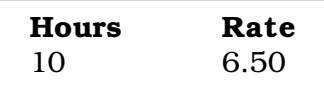

#### Steps:

- 1. Repeat Step 1 from Example 1.
- 2. Enter the earn code and the corresponding hours and rate in the *History Earnings block.*
- 3. [Next Block] to the *Time Distribution* block.

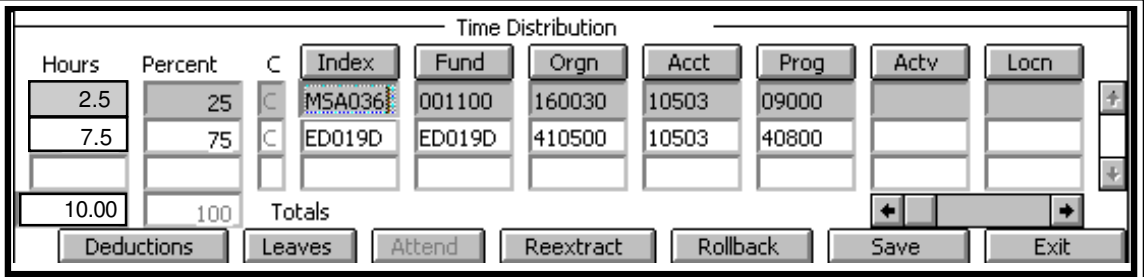

- 4. Verify that both Index numbers are correct. If not, enter appropriate Indexes.
- 5. You will need to re-enter the Account Code and Activity Code if any changes are made to the Index.
- 6. [Tab] to the Percent field in the first line of the *Time Distribution* block.
- 7. Enter the percentage in the Percent field. Work-study is a 25/ 75% split.
- 8. Repeat steps 2-7 if there are additional earn codes. See Example 3 for completed entry.
- 9. Verify that Total Percent = 100 Verify that Total Hours = *History Earnings* block hours.
- 10. If Percent or Total Hours appears incorrect in the Time Distribution block, go to the Options menu and select Correct. Enter correct hours and/or percent. *(For complex rounding errors, you may have to do this more than once before the Percent equals 100.)*
- 11. Check your work and . . . **SAVE!**

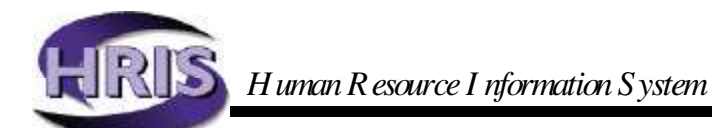

# Example 3:

Classified/Academic Default Hours with Different Labor **Distribution** 

Steps:

1. REG/SAL hours default into the first line of the Code field of the *History Earnings* block*.*

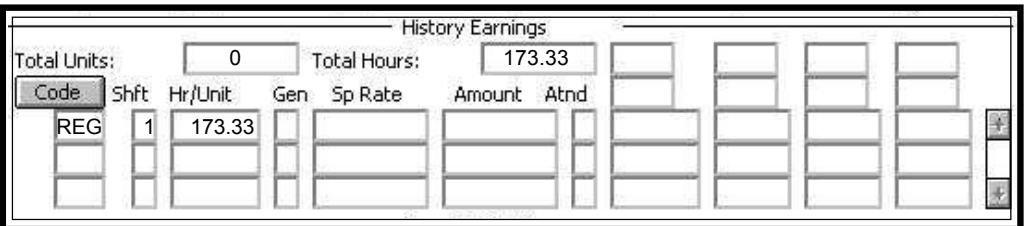

2. [Next Block] to the *Time Distribution* (labor distribution) block*.*

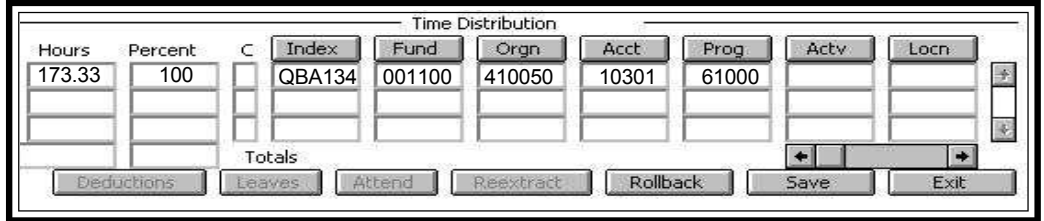

- 3. Verify that the Index is correct. If not, enter appropriate Index.
- 4. You will need to re-enter the Account Code (Acct) and Activity Code (Actv) if any changes are made to the Index.
- 5. [Tab] to the Percent field in the first line of Time Distribution.
- 6. Enter the first percentage in the Percent Field.
- 7. Repeat steps 3 through 6 as necessary.
- 8. Verify that Total Percent = 100 Verify that Total Hours = Hr/Unit in the *History Earnings* block.
- 9. If Percent or Total Hours appear incorrect in the Time Distribution block, go to the Options menu and select Correct Labor Distribution Dollars. Enter correct hours and/or percent. For rounding errors, you may have to do this more than once before the Percent equals 100.
- 10 Check your work and ... SAVE!

# Example 4:

# Classified/Academic with One or More Leave Codes

An employee submits the following data on the appropriate Timesheet:

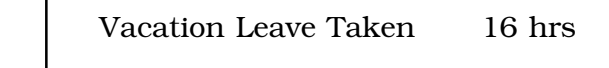

1. REG/SAL hours will default into the first line of the Code field in the *History Earnings* block*.*

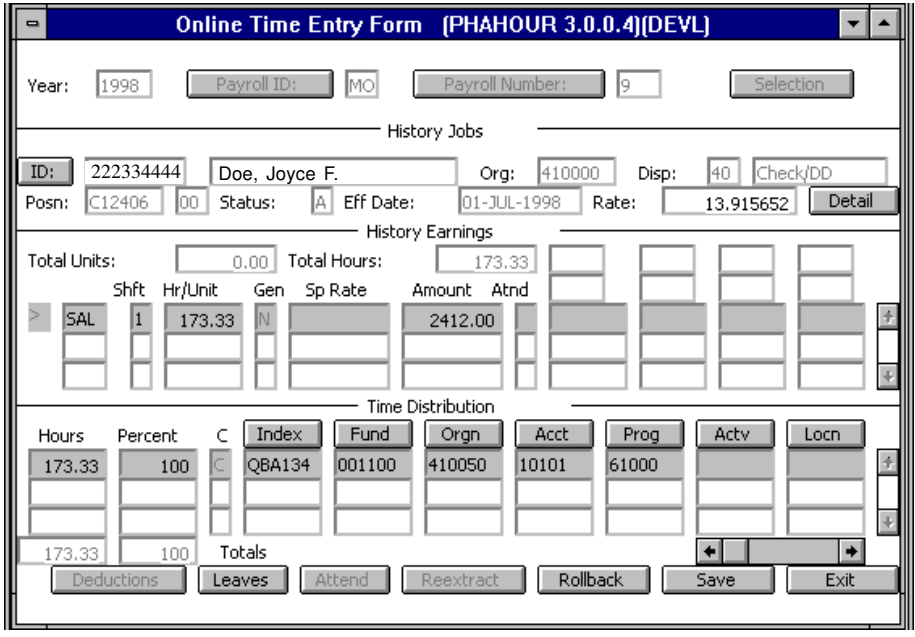

- 2. Arrow Down to the next line of the Code field. Enter the first Leave earn code.
- 3. [Tab] to the Hr/Unit field. Enter leave taken. If insufficient leave balance exists, a warning message will appear. Be aware that if you choose to ignore the message, pay will be docked. You may click the Leave button at the bottom of the screen to verify leave balances. Balances reflect previous month's balance plus current month's accrual.

*(continued, next page)*

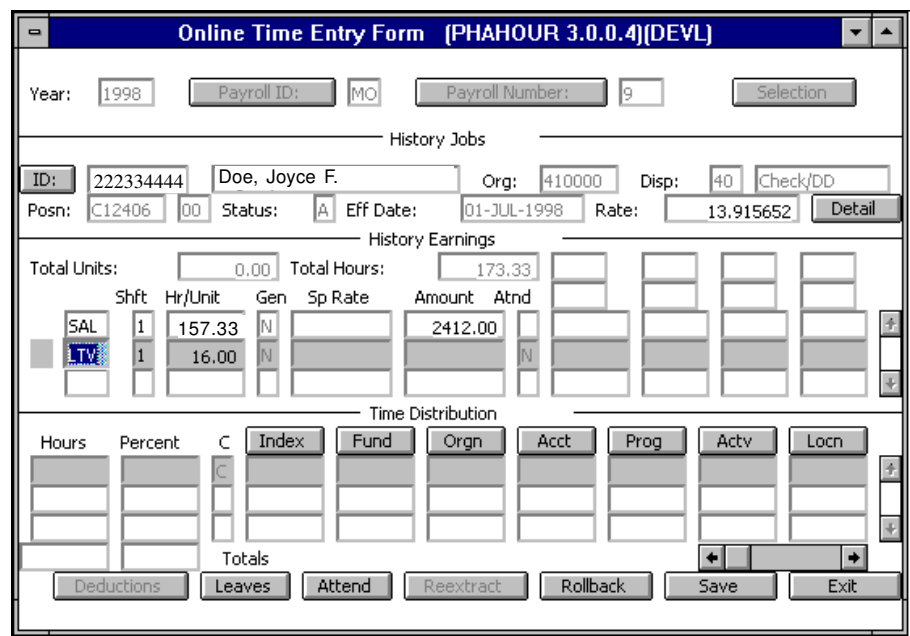

- 4. Do not make changes in the Time Distribution unless you have changed the default labor on the REG/SAL pay.
- 5. Repeat steps 2 and 3 as needed and  $\dots$

## SAVE!

*Please refer to Earn Code Tables for correct earn code information.*

# Example 5:

# Classified/Academic with One or More Earn Codes

An employee submits 8 hours of Overtime on the appropriate Timesheet:

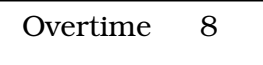

### Steps:

1. REG/SAL hours will default into the first line of the Code field in the *History Earnings* block*.*

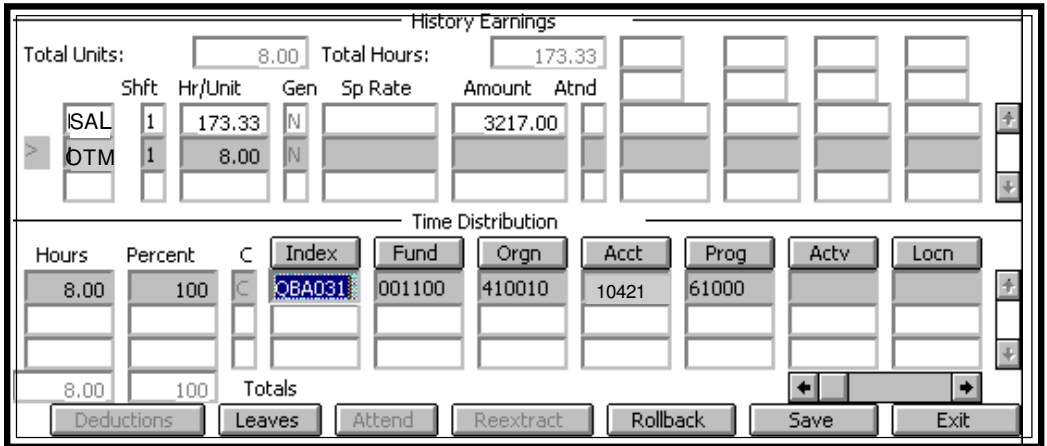

- 2. Arrow Down to the next line of the *History Earnings* block.
- 3. Enter earn code.
- 4. [Tab] to the Hr/Unit field. Enter hours of Overtime earned.

#### SAVE!

- 5. Verify that the information in the *Time Distribution* block is correct and . . . **SAVE!**
- 6. Enter next earn code.
- 7. [Tab] to the Hr/Unit field. Enter hours.
- 8. Verify that information in the *Time Distribution* block is correct.

#### SAVE!

*Please refer to Earn Code Tables for correct earn code information.*

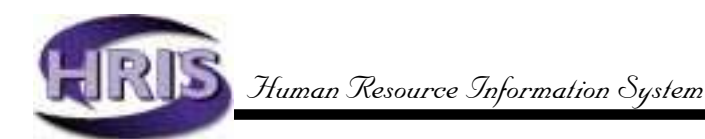

Example 6:

# Part-Time Classified/Default Hours with Additional Regular Hours

A part-time classified employee, 50% appointment percent (FTE), submits the following data on the appropriate Timesheet:

8 hours additional

## Steps:

1. REG Hours will default into the first line of the Code field in the *History Earnings* block. Default hours for part-time classified are based on the Standard Hours in the month.

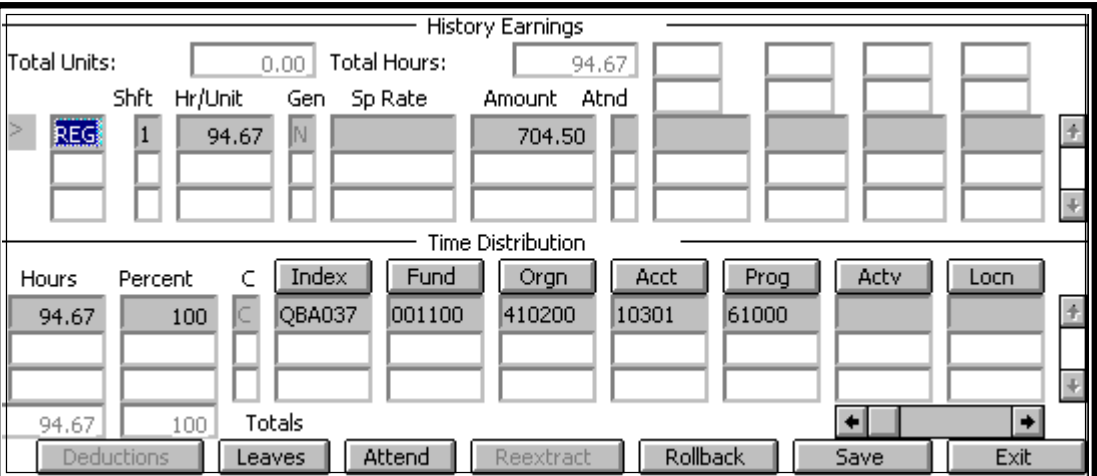

- 2. Add the **additional** REG hours worked (8) to default REG hours (86.67). Enter new total (94.67) in the Hr/Unit field of the *History Earnings* block and . . . SAVE!
- 3. A Warning message appears. This indicates more hours are being paid than have been defaulted or "forecast." Click OK.

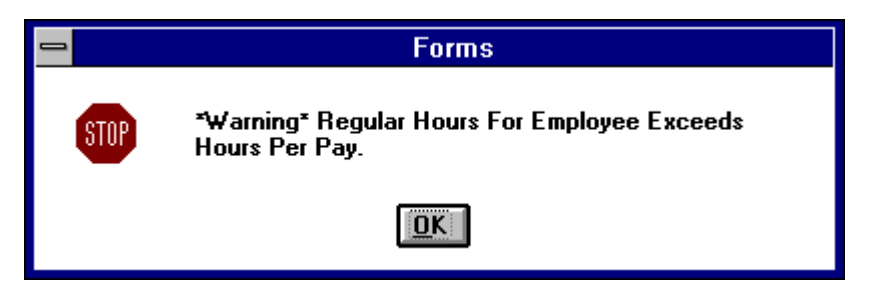

3. Verify that the time distribution in the *Time Distribution* block is correct, and SAVE!

# Example 7:

## Employee with Incorrect Job Default Rate (earn codes that do not require a special rate)

#### Steps:

Submit the appropriate paperwork that reflects the new rate or salary.

- 1. If the default rate is incorrect, department paperwork may not have been submitted in a timely manner. This will result in underpayment of an employee and must be made up in the **following month** by using one or more of these earn codes:
	- SLP, Salary Unclass Prior Month, if employee is unclassified.
	- RGP, Regular Prior Month Pay, for Classified/Temps, Students, and Grads.
	- OTP, Overtime Prior Month, if overtime earnings are involved.
	- DPP, Differential Pay Prior Month, if a shift differential for a classified employee is involved.
- 2. The **following month**, enter the appropriate earn code, the number of hours in Hr/Unit, and, in SpRate, the **difference** between the old rate and the new, as in the *Example* below.

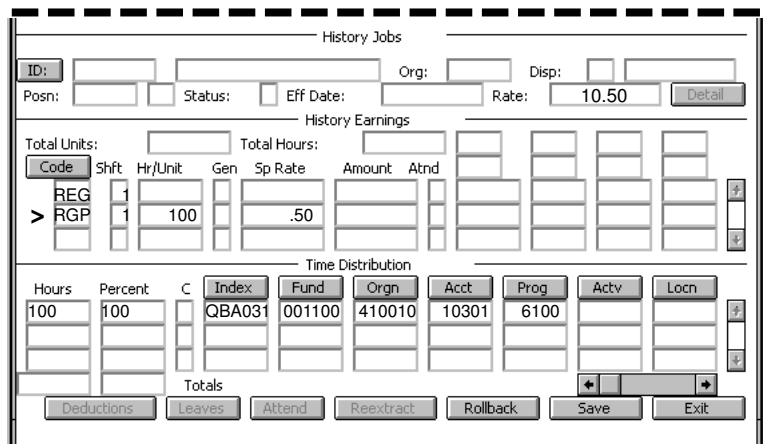

*Example:* The old rate was \$10.00 in September; the new rate should have been \$10.50; 100 hours were worked.

*(continued, next page)*

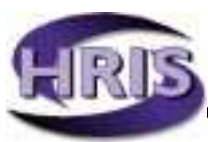

- 1. Submit the 100 hours in September with the job default rate of \$10.00 (in the *History Earnings* block). Employee will receive regular payment at end of month.
- 2. In October, submit the number of hours worked **in October** at the new default rate of 10.50. (You must have submitted the appropriate paperwork or the rate will not have changed.)
- 3. SAVE, edit labor distribution if needed, and SAVE.
- 4. Go to next line of the *History Earnings* block.
	- Enter earn code RGP, or other prior month earn codes as appropriate.
	- Enter the hours underpaid from the prior month, in this example, 100 hours (September hours)
	- Enter Rate as 0.50, the difference per hour from the September and the new October rate.
- 5. SAVE, edit labor distribution as needed, and . . .

## SAVE!

The employee will receive the correct October pay plus the amount due from September.

*NOTE: The prior month earn codes may only be used for pay that is for the immediate prior month. If a new hire is late and was not yet on payroll, these earn codes may be used to pay the employee the following month after they are added to the database.*

# Example 8:

# Exception Hours Taken Greater Than Default Hours

#### Affected: Full-time Classified Full-time Unclassified Part-time Unclassified

An employee submits the following data on the appropriate Timesheet.

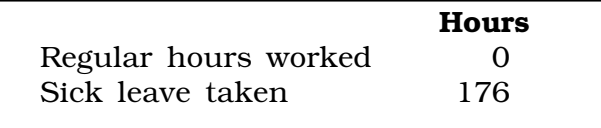

If the employee's total paid leave taken is greater than their default hours, the difference should be entered using a leave adjustment code.

## Steps:

If the month had 176 hours, and the employee took the entire month as sick leave, you should make the following entries:

- 1. Enter 173.33 hours of sick leave taken (LTS). This will reduce SAL/REG hours to 0.
- 2. Enter 2.67 (176 173.33) hours of sick leave adjustment (LAS).
- 3. Click [Next Block] icon
- 4. Verify/Enter time distribution.

### 5. SAVE your work!

*NOTE: If an employee is a part-time monthly salaried employee, you should enter all paid leave over their default hours using a leave adjustment code.*

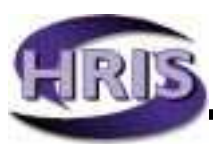

# Appendix B: Earn Code Tables

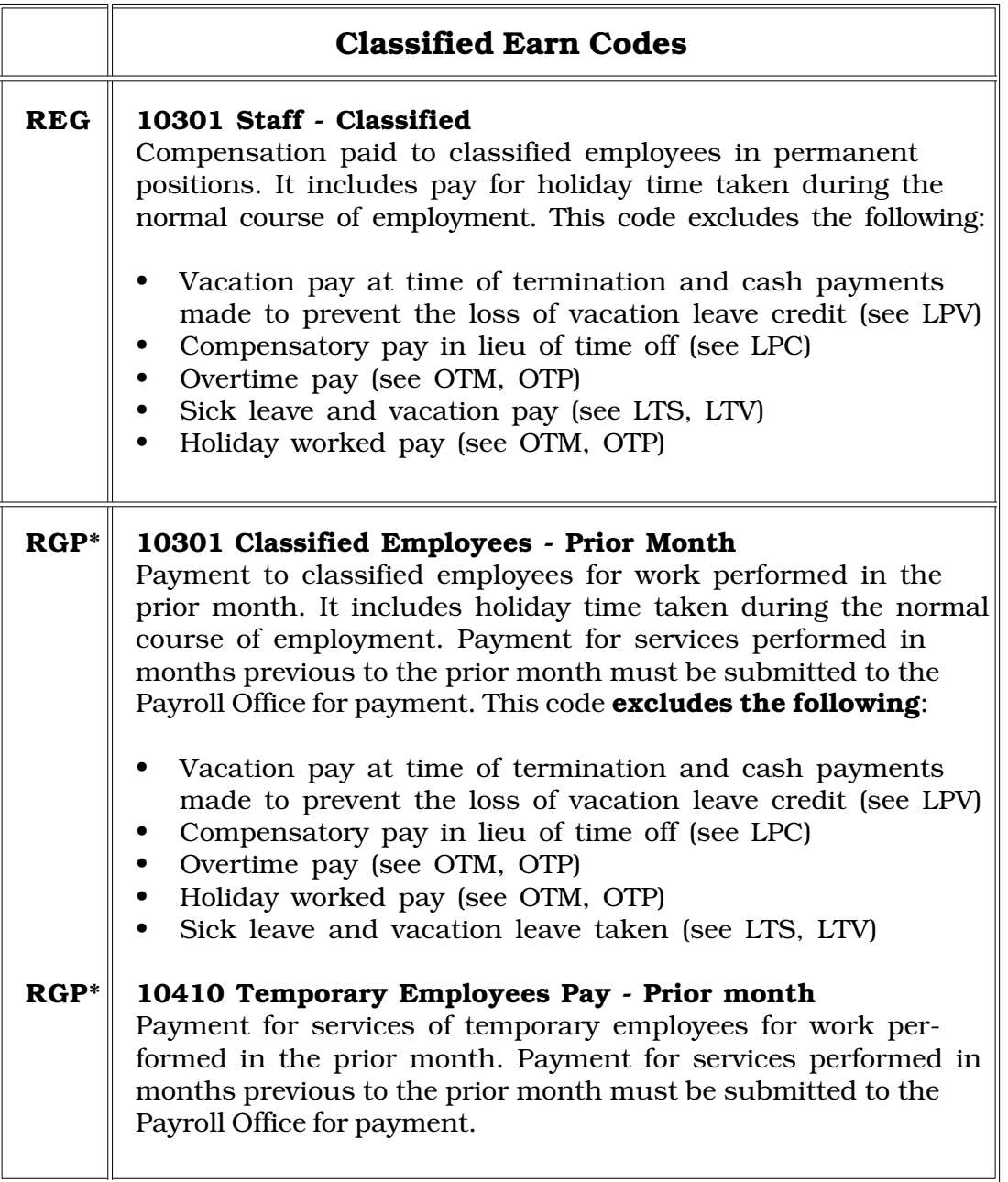

\* Throughout the Earn Code Tables, an asterisk indicates that use of the earn code requires the Timekeeper to enter a special rate.

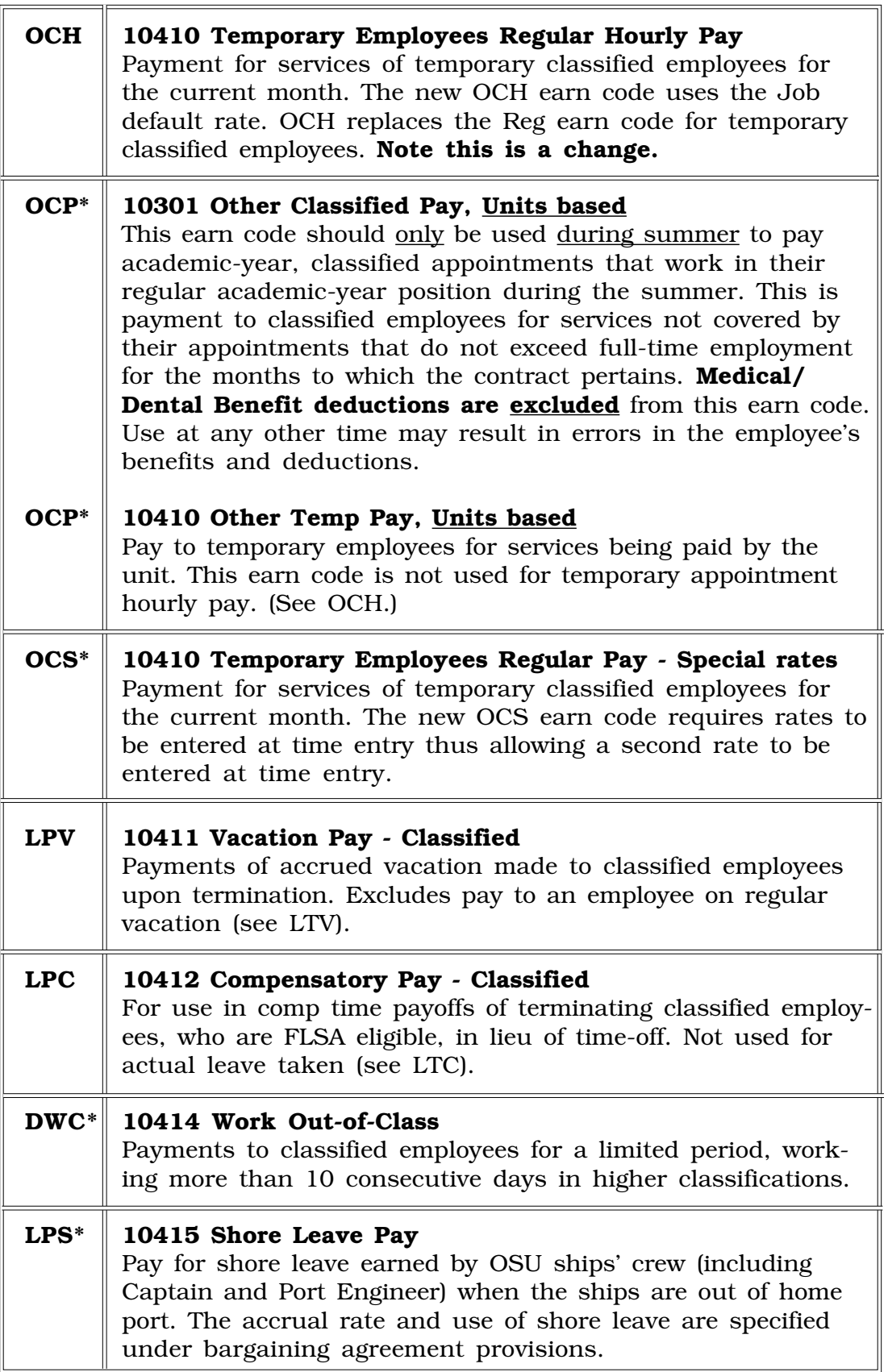

٦١

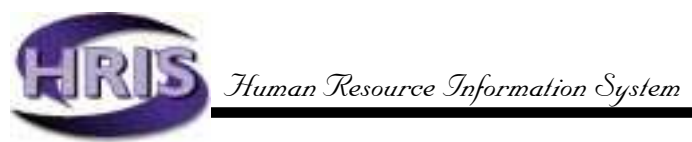

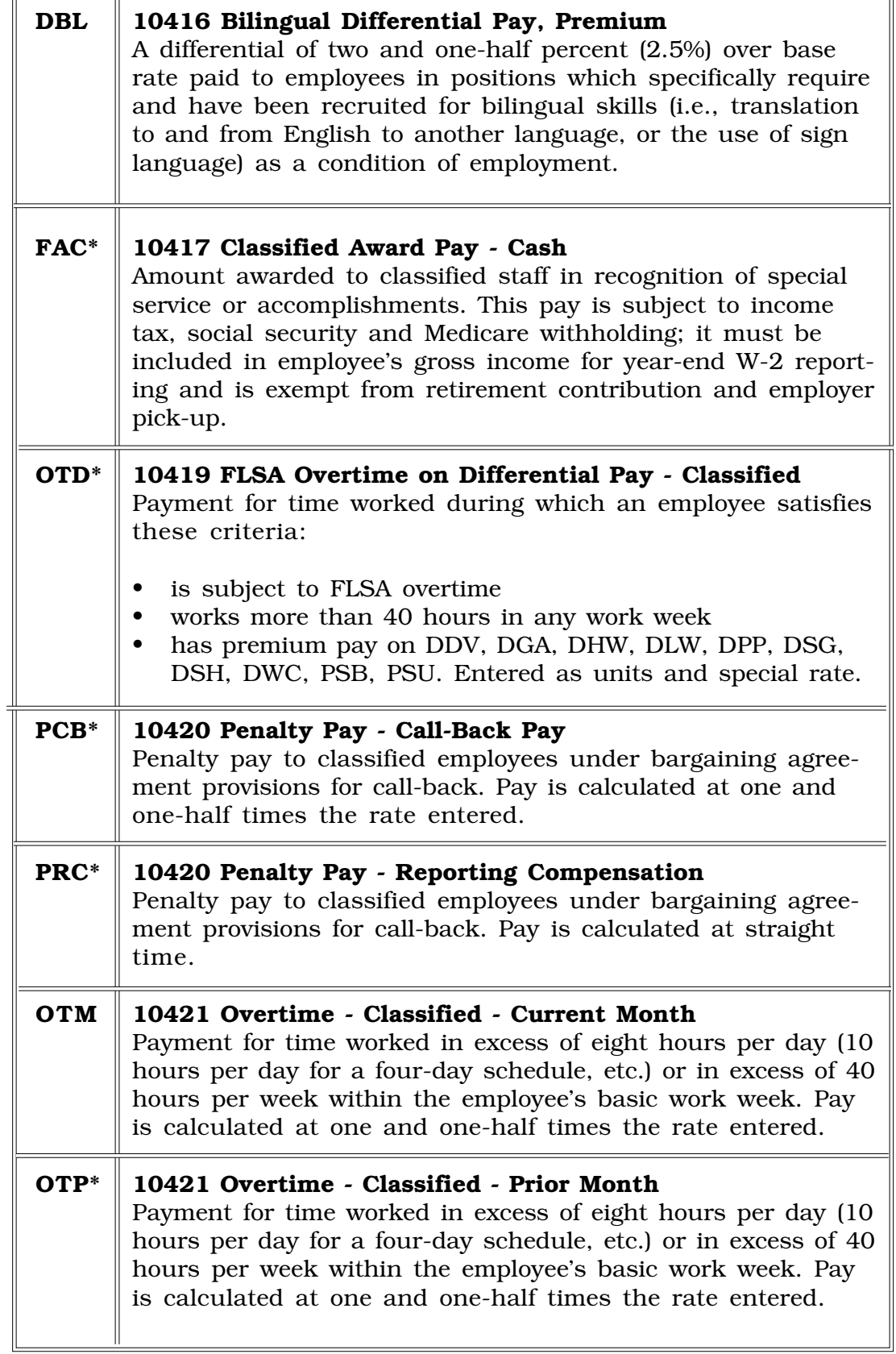

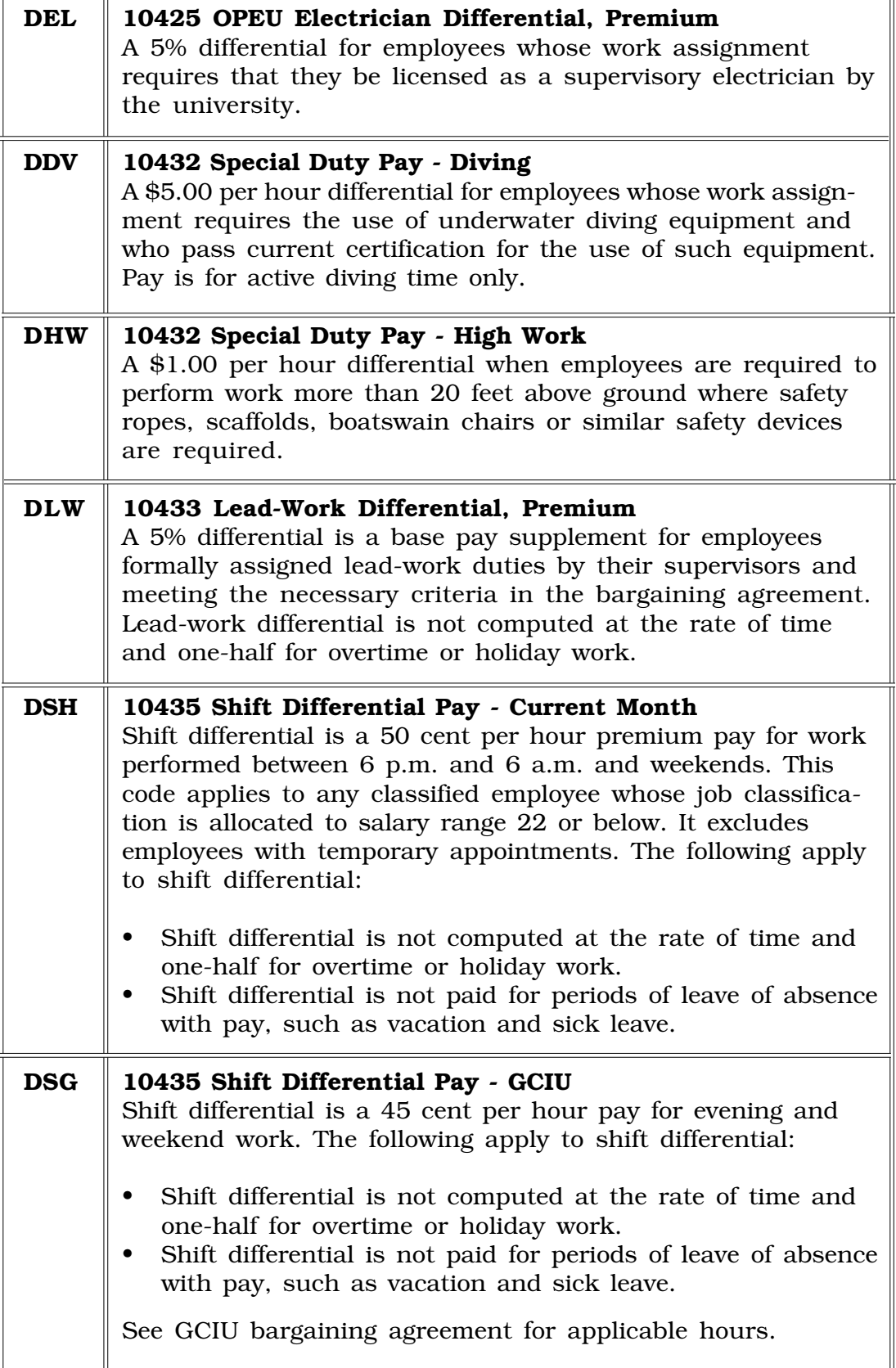

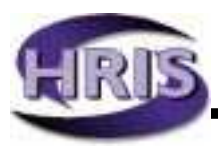

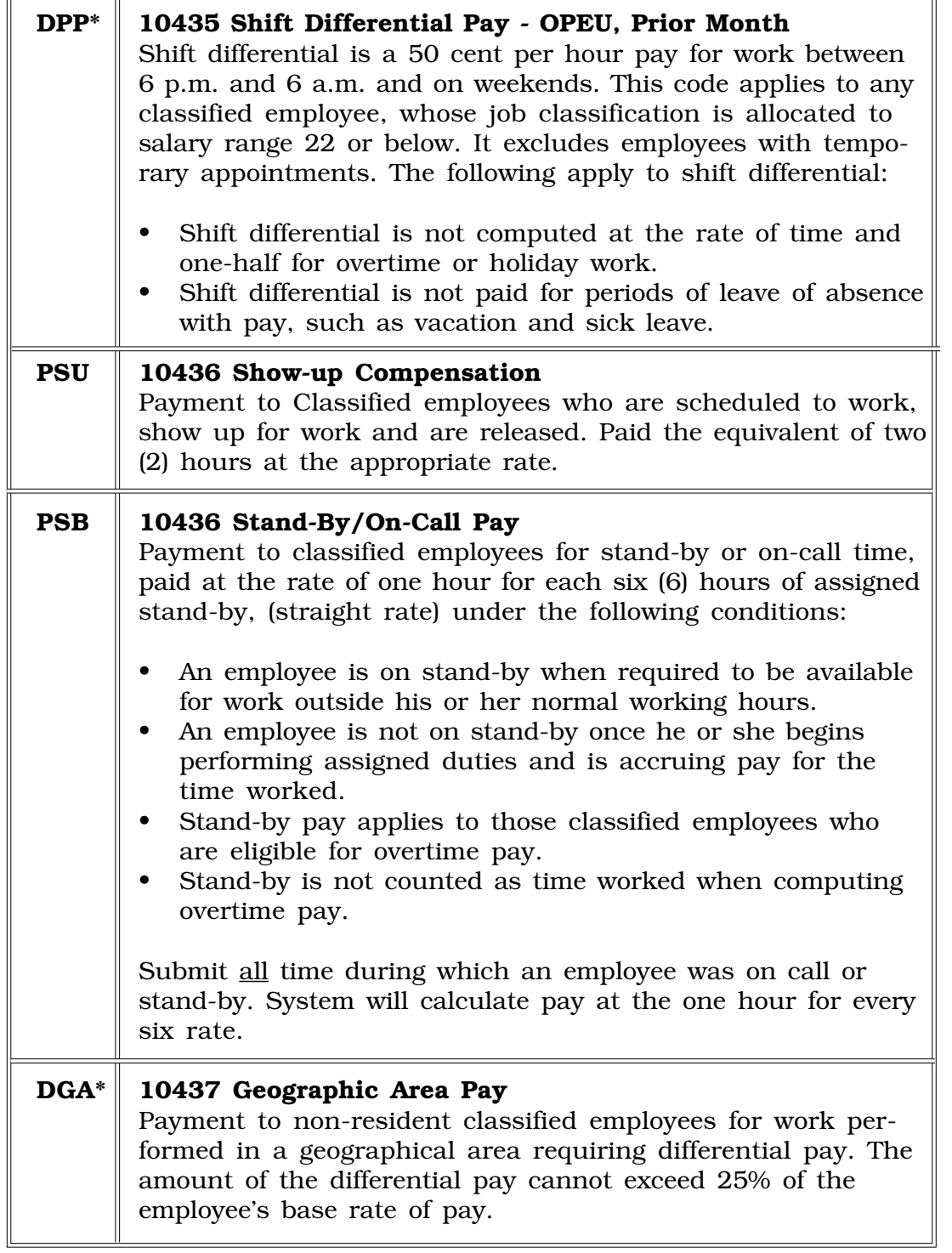

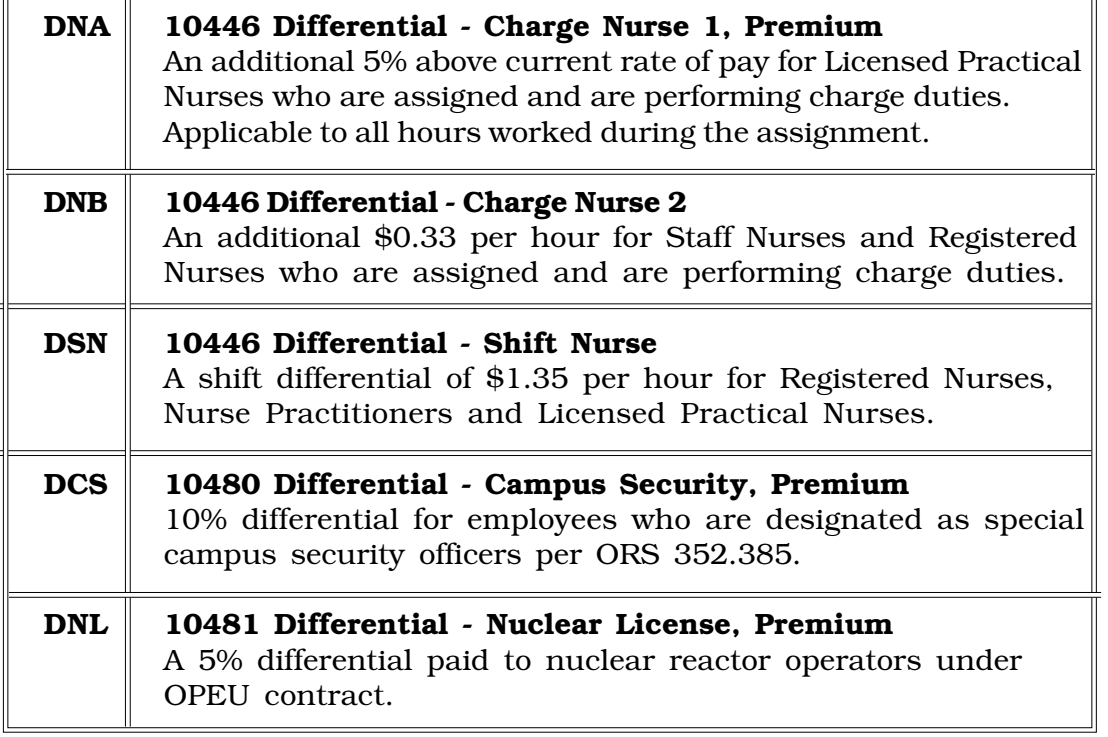

*(Additional Classified Earn Codes, next page)*

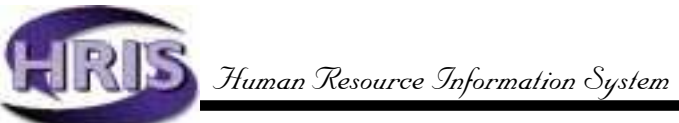

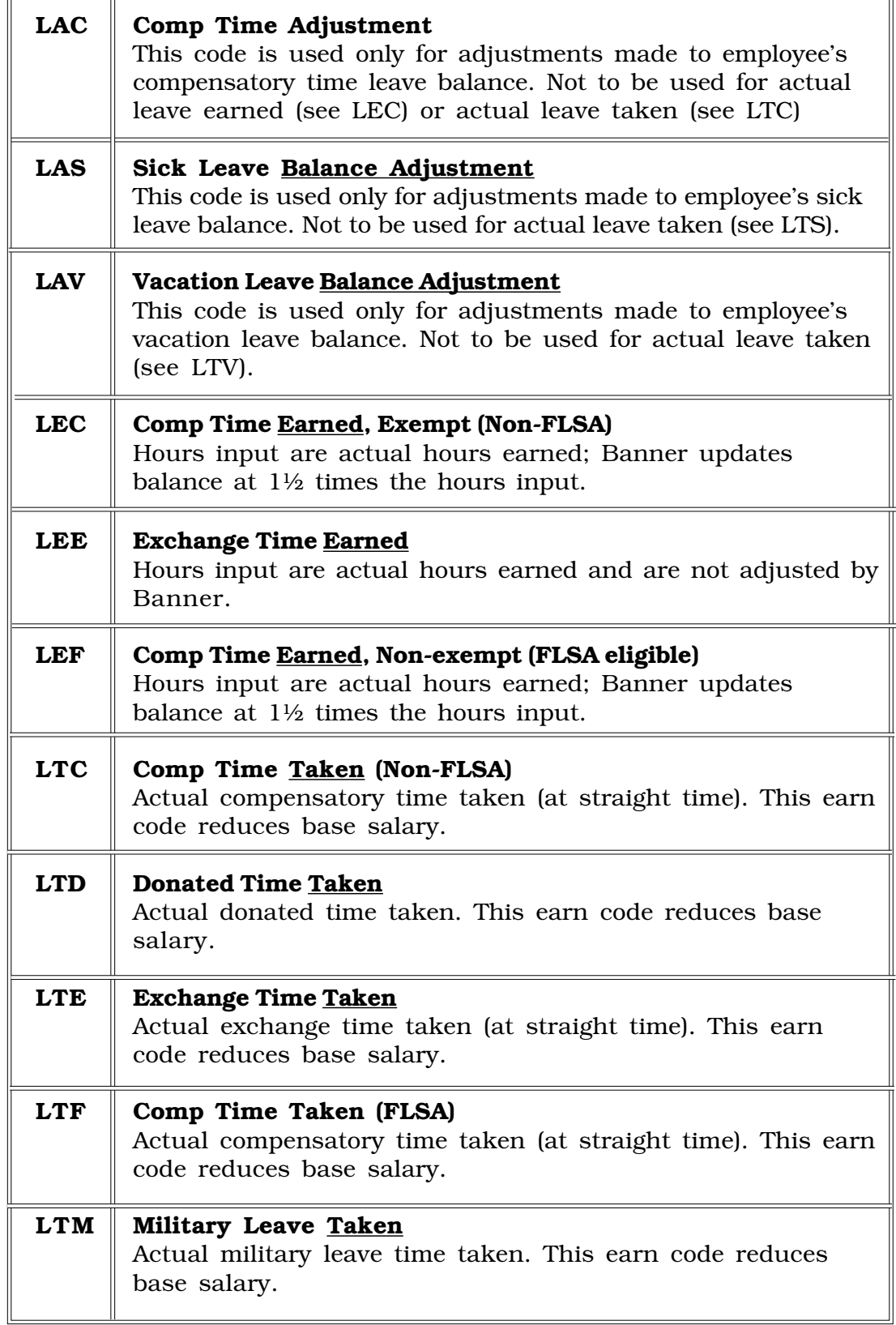

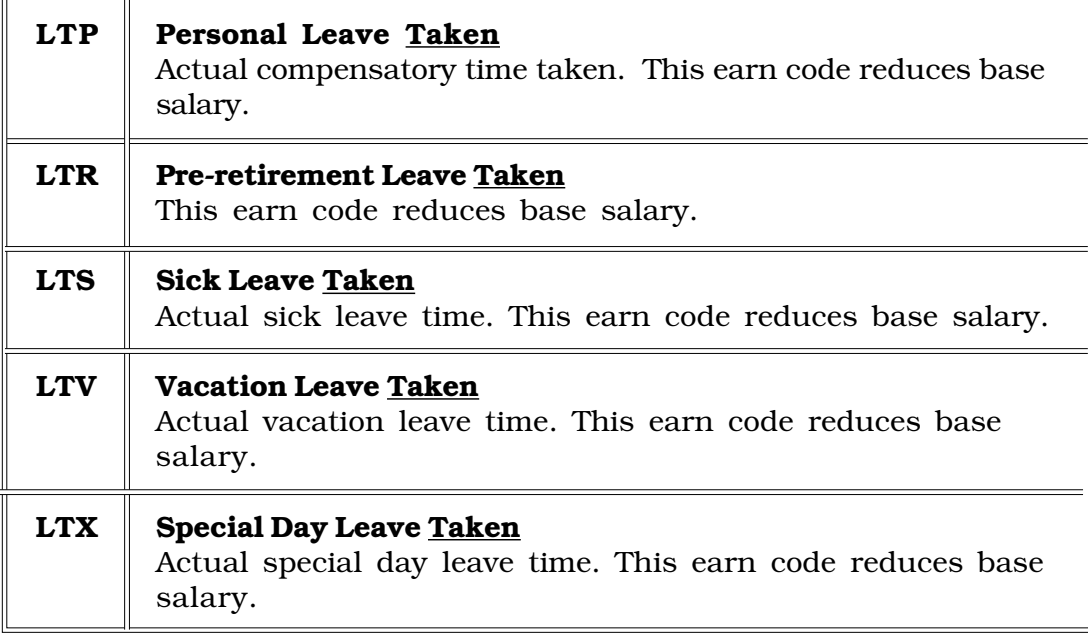

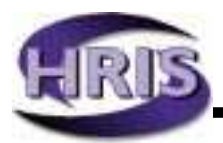

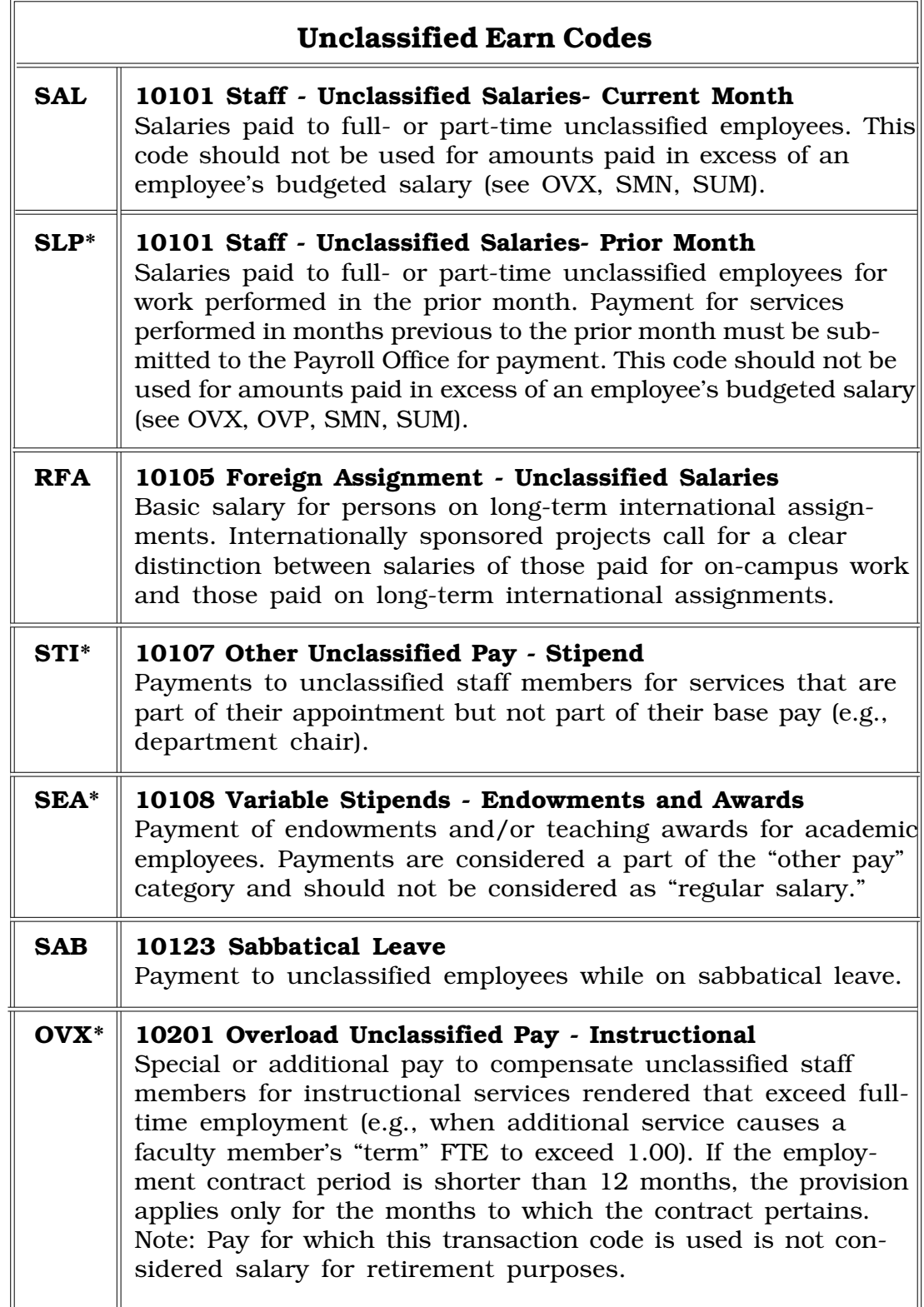

 $\overline{\mathbf{u}}$ 

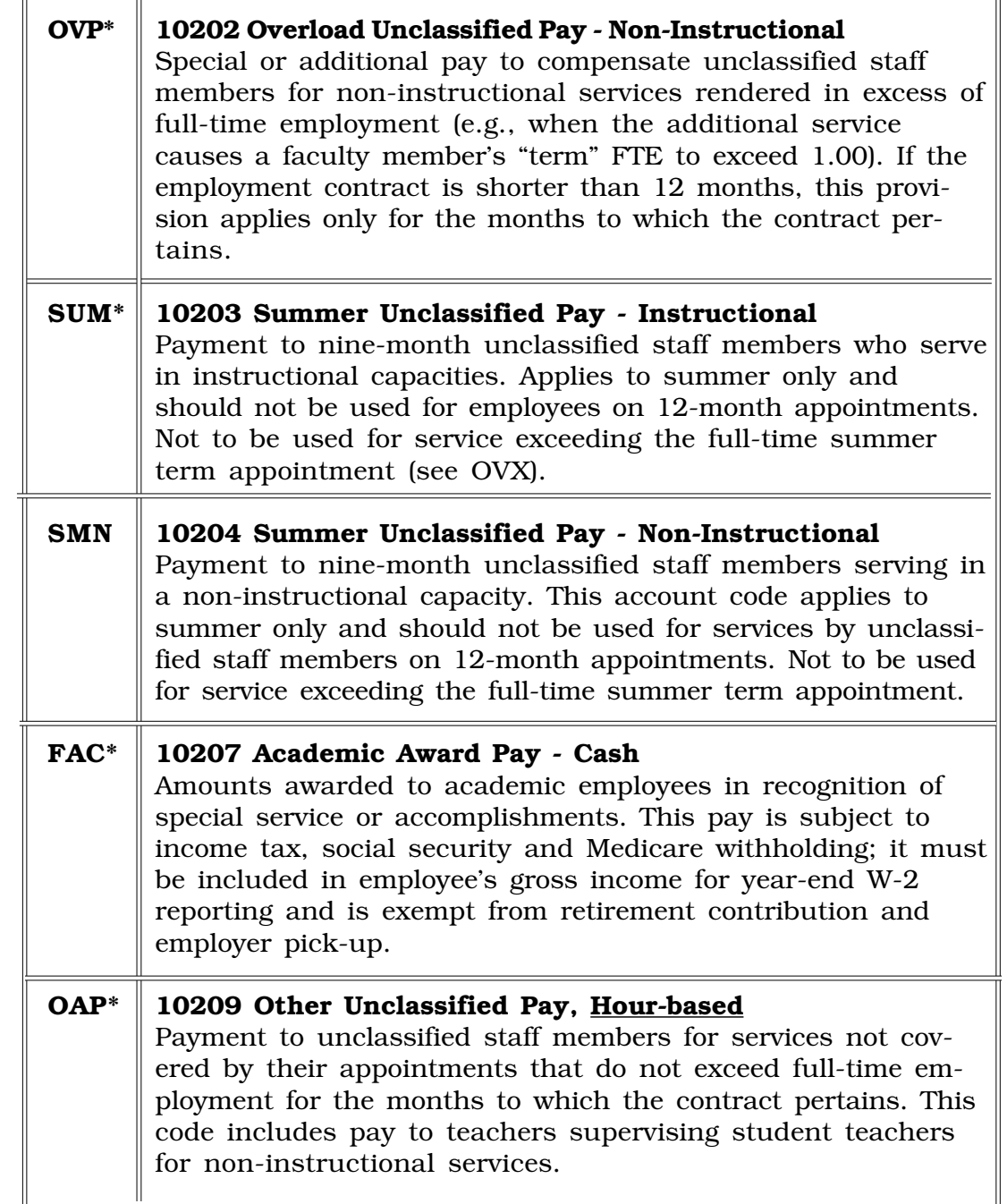

 $\overline{r}$ 

 $\overline{\mathbf{H}}$ 

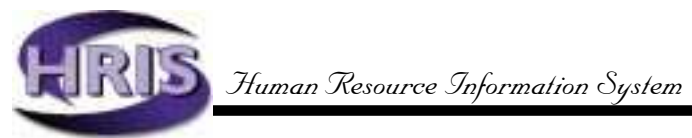

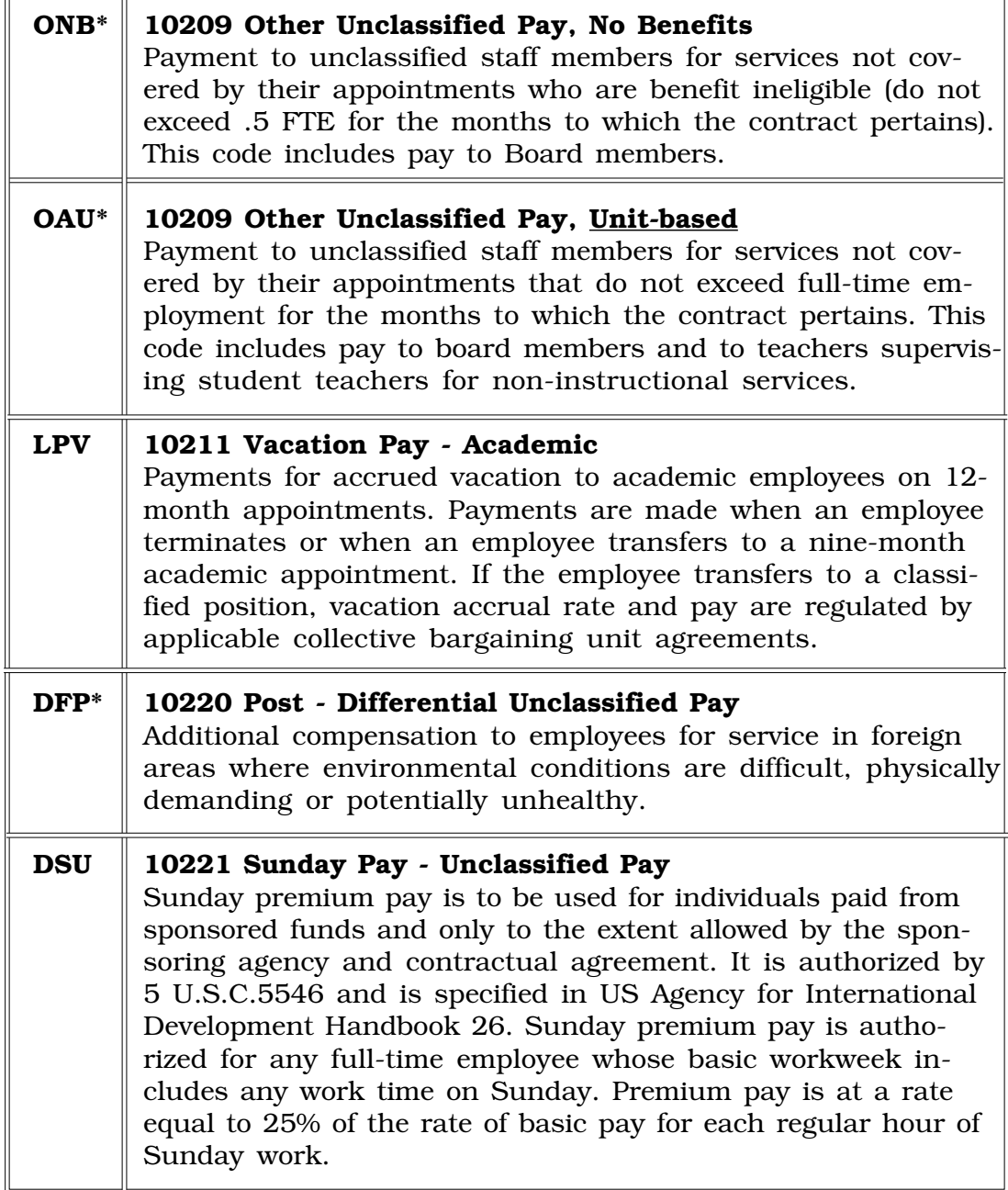

 $\overline{1}$ 

 $\overline{1}$ 

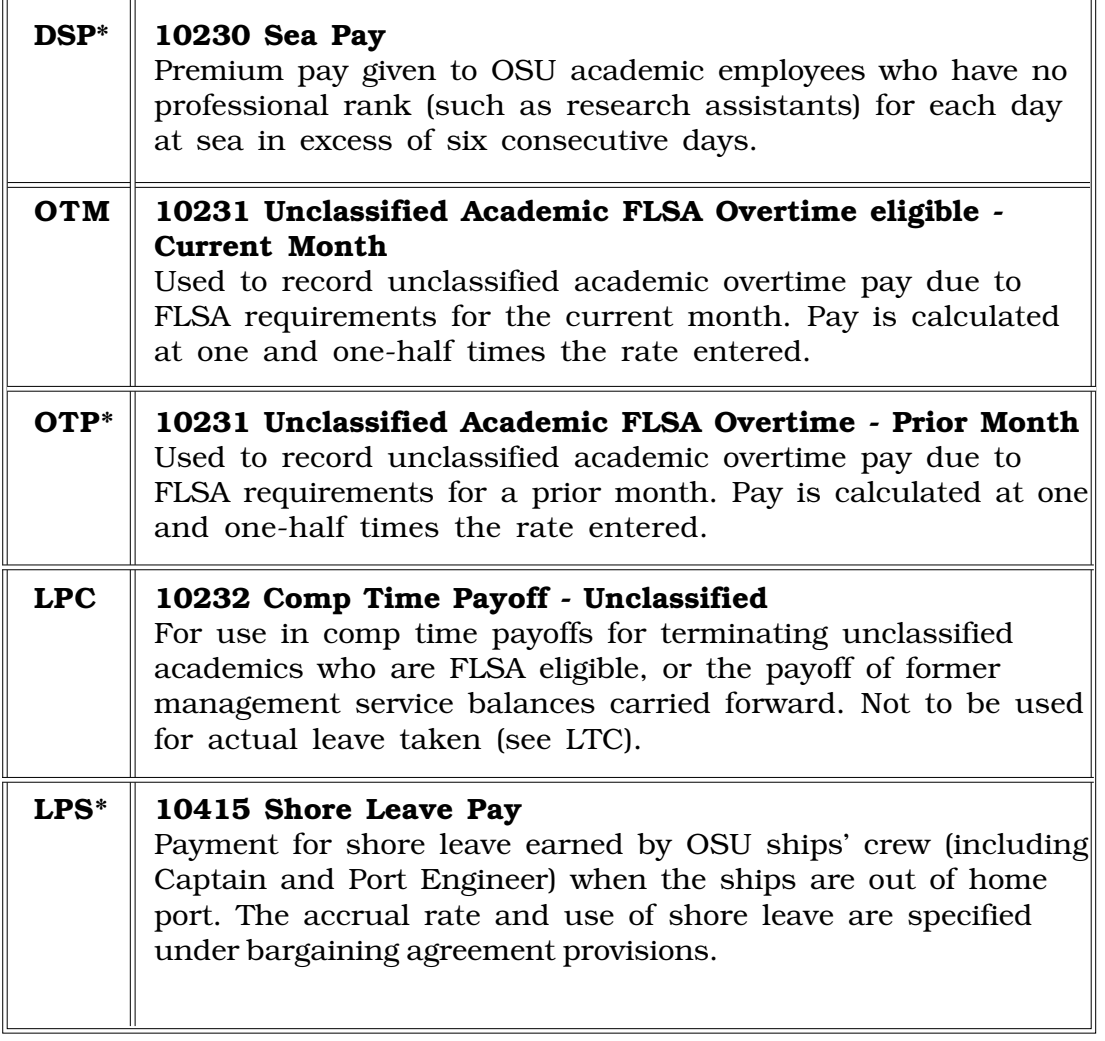

*(Additional Unclassified Earn Codes, next page)*

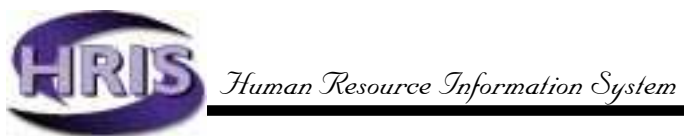

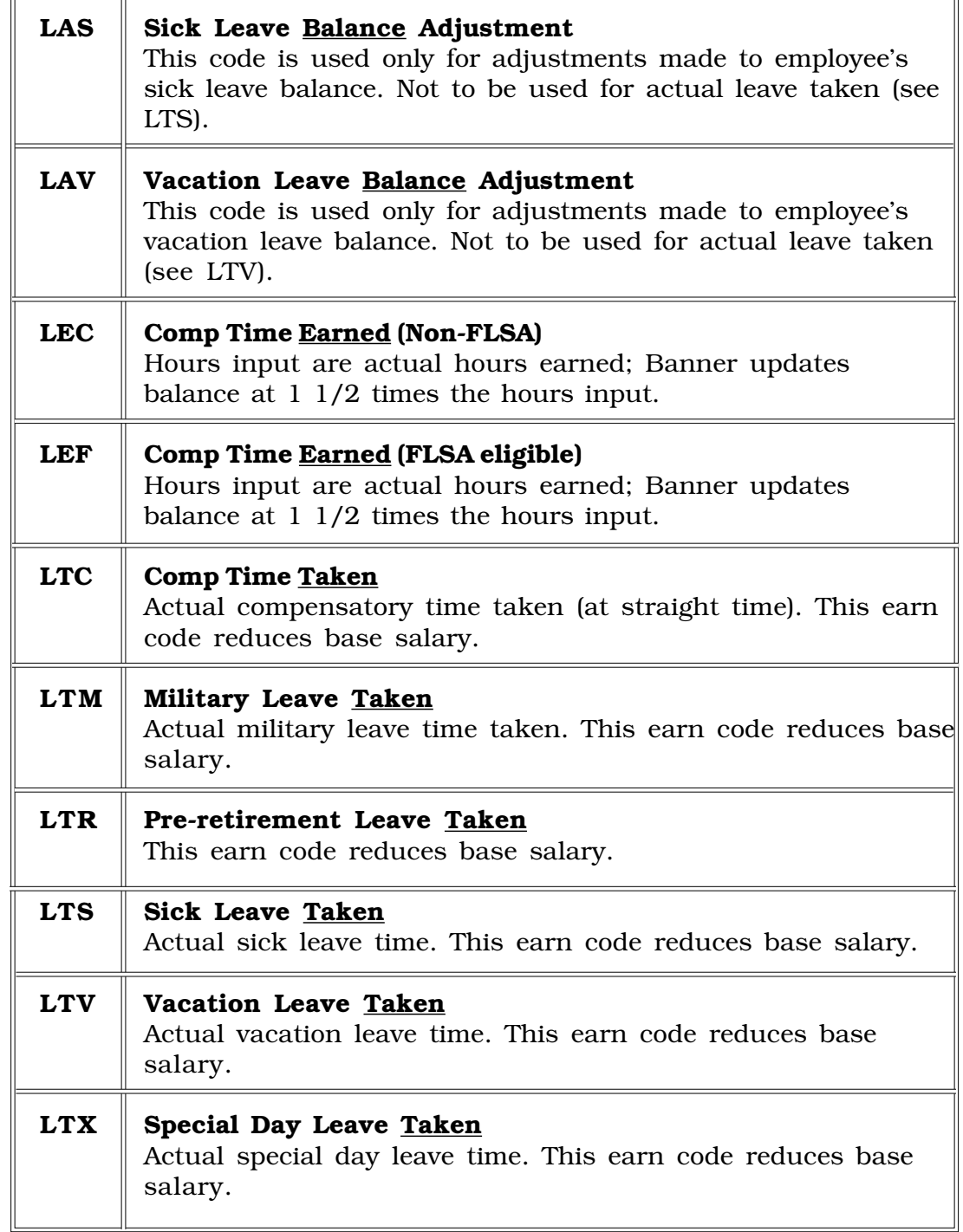

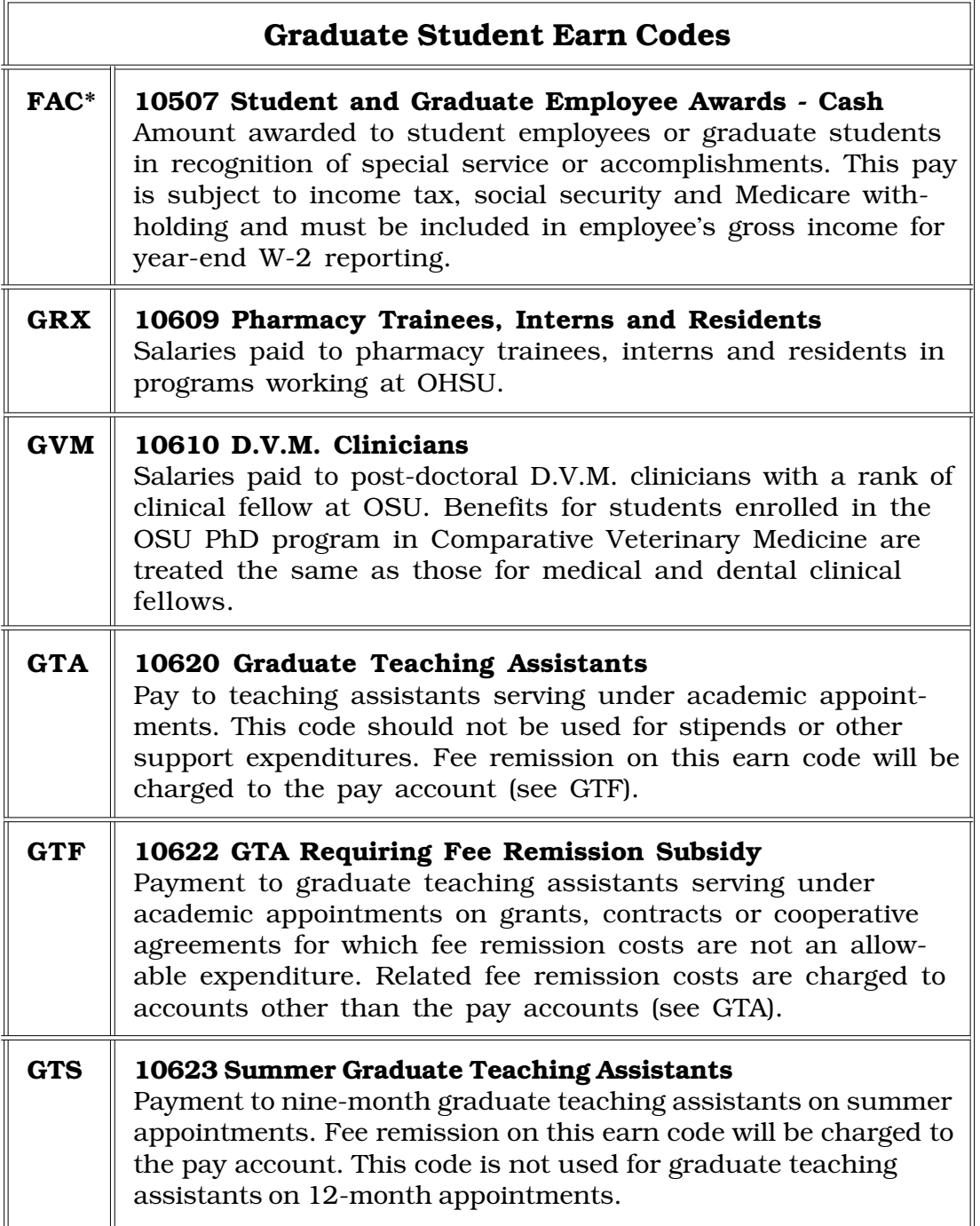

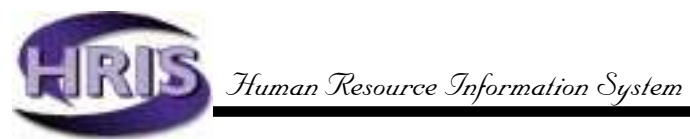

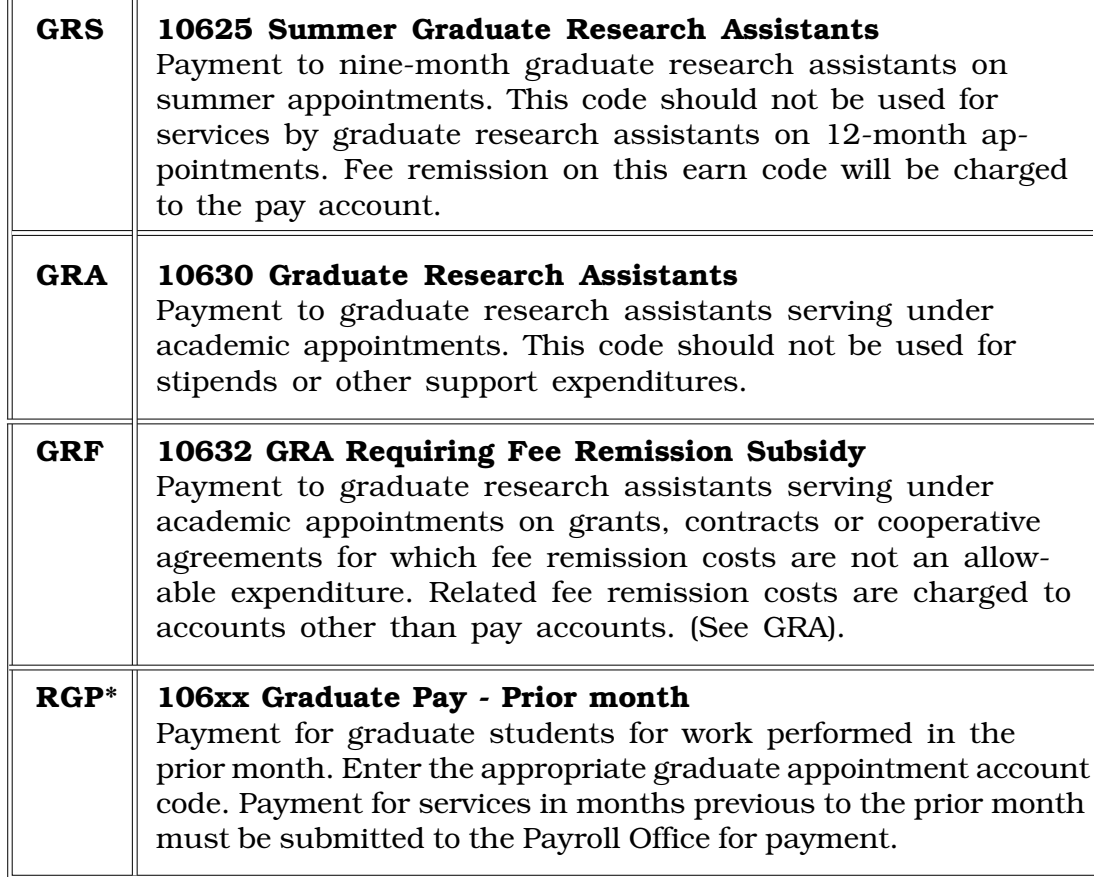

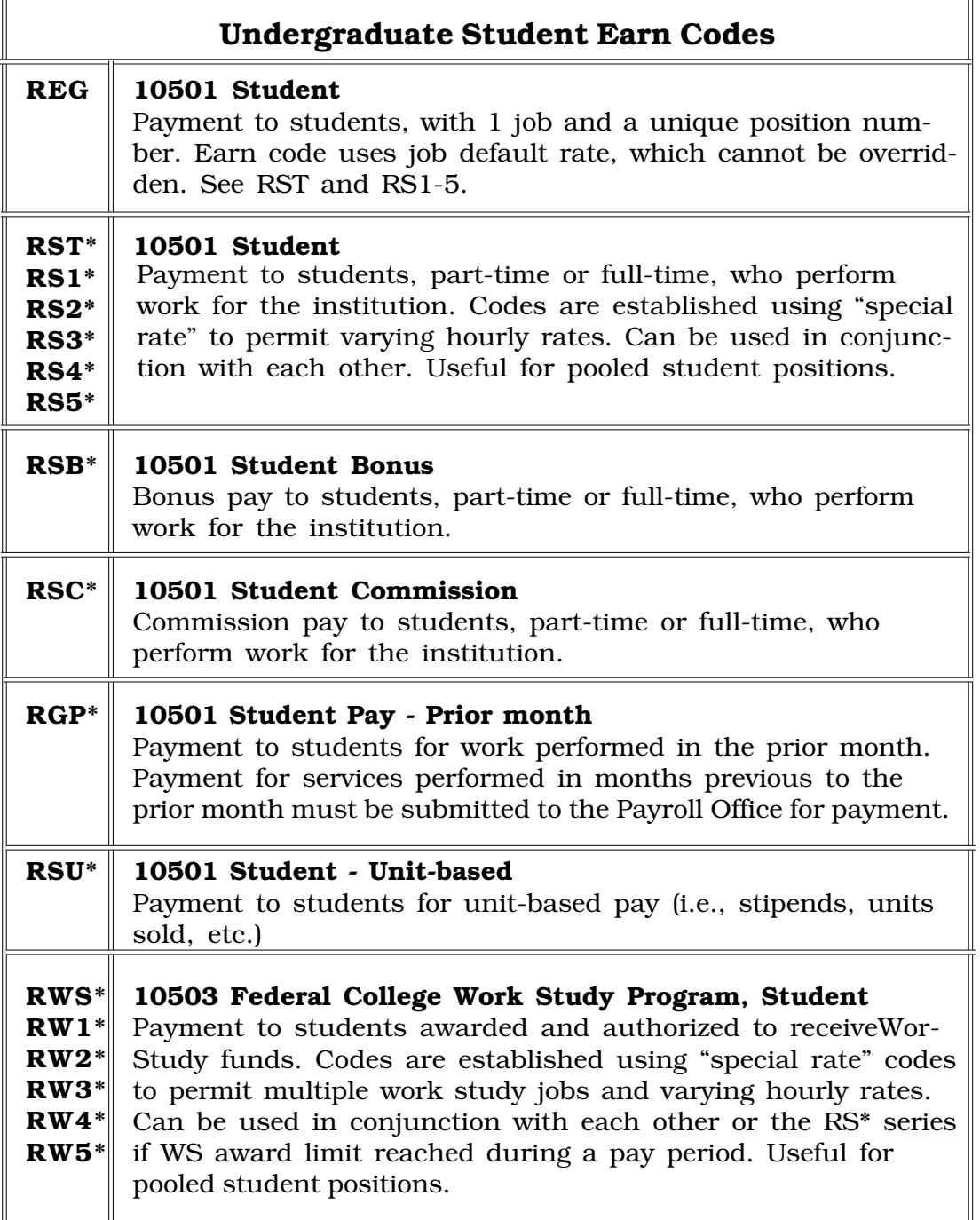

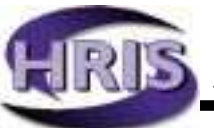

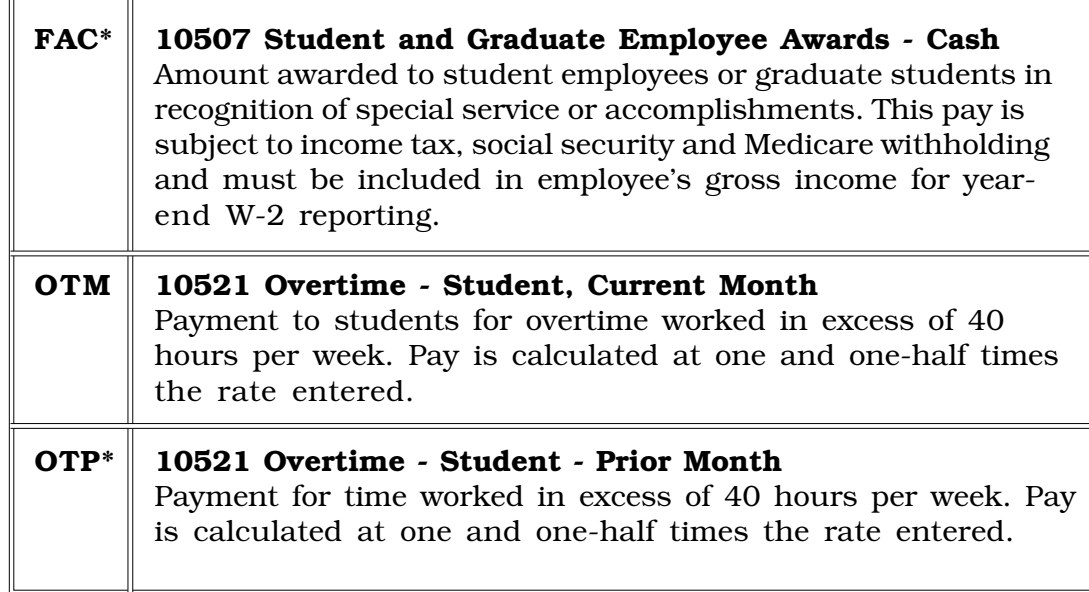